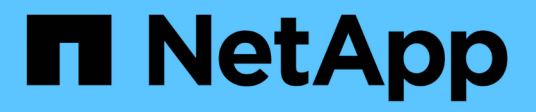

## **Work with the management node HCI**

NetApp February 12, 2024

This PDF was generated from https://docs.netapp.com/us-en/hci/docs/task\_mnode\_work\_overview.html on February 12, 2024. Always check docs.netapp.com for the latest.

# **Table of Contents**

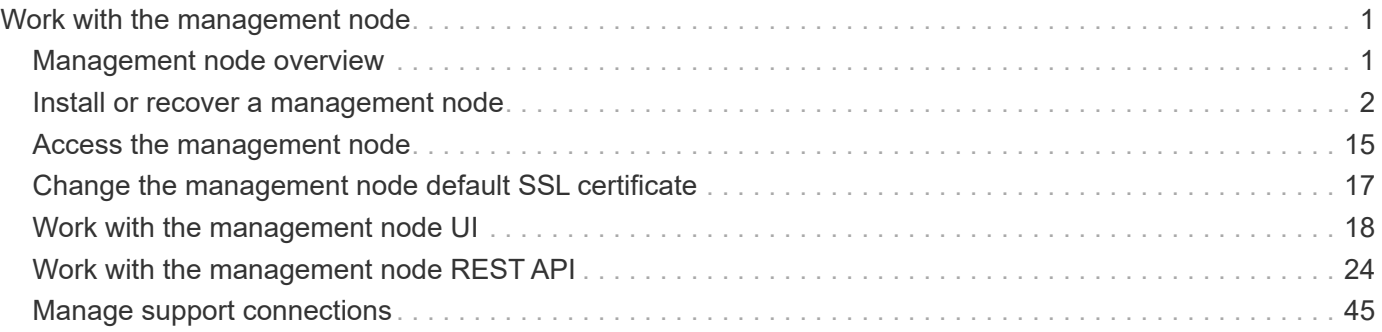

# <span id="page-2-0"></span>**Work with the management node**

## <span id="page-2-1"></span>**Management node overview**

You can use the management node (mNode) to use system services, manage cluster assets and settings, run system tests and utilities, configure Active IQ for system monitoring, and enable NetApp Support access for troubleshooting.

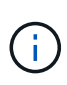

As a best practice, only associate one management node with one VMware vCenter instance, and avoid defining the same storage and compute resources or vCenter instances in multiple management nodes.

For clusters running Element software version 11.3 or later, you can work with the management node by using one of two interfaces:

- With the management node UI (https://[mNode IP]:442), you can make changes to network and cluster settings, run system tests, or use system utilities.
- With the built-in REST API UI (https://[mNode IP]/mnode), you can run or understand APIs relating to the management node services, including proxy server configuration, service level updates, or asset management.

Install or recover a management node:

- [Install a management node](#page-3-1)
- [Configure a storage Network Interface Controller \(NIC\)](#page-9-0)
- [Recover a management node](#page-11-0)

Access the management node:

• [Access the management node \(UI or REST API\)](#page-16-0)

Change the default SSL certificate:

• [Change the management node default SSL certificate](#page-18-0)

Perform tasks with the management node UI:

• [Management node UI overview](#page-19-1)

Perform tasks with the management node REST APIs:

• [Management node REST API UI overview](#page-25-1)

Disable or enable remote SSH functionality or start a remote support tunnel session with NetApp Support to help you troubleshoot:

- [Enable remote NetApp Support connections](#page-46-1)
- [Manage SSH functionality on the management node](#page-47-0)

## **Find more information**

- [NetApp Element Plug-in for vCenter Server](https://docs.netapp.com/us-en/vcp/index.html)
- [NetApp HCI Resources Page](https://www.netapp.com/hybrid-cloud/hci-documentation/)

## <span id="page-3-0"></span>**Install or recover a management node**

### <span id="page-3-1"></span>**Install a management node**

You can manually install the management node for your cluster running NetApp Element software using the appropriate image for your configuration.

This manual process is intended for NetApp HCI administrators who are not using the NetApp Deployment Engine for management node installation.

#### **What you'll need**

- Your cluster version is running NetApp Element software 11.3 or later.
- Your installation uses IPv4. The management node 11.3 does not support IPv6.

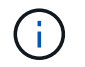

If you need to IPv6 support, you can use the management node 11.1.

- You have permission to download software from the NetApp Support Site.
- You have identified the management node image type that is correct for your platform:

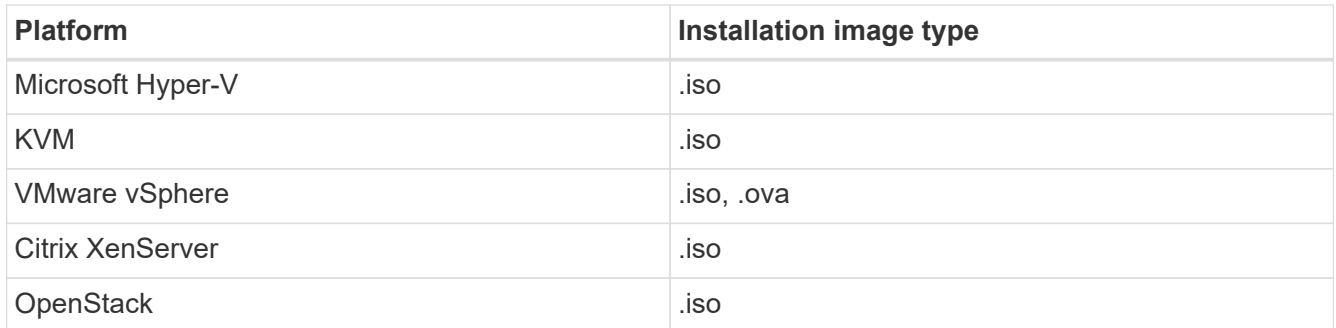

• (Management node 12.0 and later with proxy server) You have updated NetApp Hybrid Cloud Control to management services version 2.16 before configuring a proxy server.

#### **About this task**

The Element 12.2 management node is an optional upgrade. It is not required for existing deployments.

Prior to following this procedure, you should have an understanding of [persistent volumes](https://docs.netapp.com/us-en/hci/docs/concept_hci_volumes.html#persistent-volumes) and whether or not you want to use them. Persistent volumes are optional but recommended for management node configuration data recovery in the event of a virtual machine (VM) loss.

#### **Steps**

- 1. [Download ISO or OVA and deploy the VM](#page-4-0)
- 2. [Create the management node admin and configure the network](#page-4-1)
- 3. [Configure time sync](#page-5-0)
- 4. [Set up the management node](#page-6-0)
- 5. [Configure controller assets](#page-8-0)

#### 6. (NetApp HCI only) Configure compute node assets

#### <span id="page-4-0"></span>**Download ISO or OVA and deploy the VM**

- 1. Download the OVA or ISO for your installation from the [NetApp HCI](https://mysupport.netapp.com/site/products/all/details/netapp-hci/downloads-tab) page on the NetApp Support Site:
	- a. Select **Download Latest Release** and accept the EULA.
	- b. Select the management node image you want to download.
- 2. If you downloaded the OVA, follow these steps:
	- a. Deploy the OVA.
	- b. If your storage cluster is on a separate subnet from your management node (eth0) and you want to use persistent volumes, add a second network interface controller (NIC) to the VM on the storage subnet (for example, eth1) or ensure that the management network can route to the storage network.
- 3. If you downloaded the ISO, follow these steps:
	- a. Create a new 64-bit VM from your hypervisor with the following configuration:
		- Six virtual CPUs
		- 24GB RAM
		- Storage adapter type set to LSI Logic Parallel

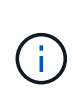

The default for your management node might be LSI Logic SAS. In the **New Virtual Machine** window, verify the storage adapter configuration by selecting **Customize hardware** > **Virtual Hardware**. If required, change LSI Logic SAS to **LSI Logic Parallel**.

- 400GB virtual disk, thin provisioned
- One virtual network interface with internet access and access to the storage MVIP.
- One virtual network interface with management network access to the storage cluster. If your storage cluster is on a separate subnet from your management node (eth0) and you want to use persistent volumes, add a second network interface controller (NIC) to the VM on the storage subnet (eth1) or ensure that the management network can route to the storage network.

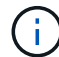

Do not power on the VM prior to the step indicating to do so later in this procedure.

b. Attach the ISO to the VM and boot to the .iso install image.

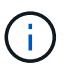

Installing a management node using the image might result in 30-second delay before the splash screen appears.

4. Power on the VM for the management node after the installation completes.

#### <span id="page-4-1"></span>**Create the management node admin and configure the network**

1. Using the terminal user interface (TUI), create a management node admin user.

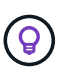

To move through the menu options, press the Up or Down arrow keys. To move through the buttons, press Tab. To move from the buttons to the fields, press Tab. To navigate between fields, press the Up or Down arrow keys.

- 2. If there is a Dynamic Host Configuration Protocol (DHCP) server on the network that assigns IPs with a maximum transmission unit (MTU) less than 1500 bytes, you must perform the following steps:
	- a. Temporarily put the management node on a vSphere network without DHCP, such as iSCSI.
	- b. Reboot the VM or restart the VM network.
	- c. Using the TUI, configure the correct IP on the management network with an MTU greater than or equal to 1500 bytes.
	- d. Re-assign the correct VM network to the VM.

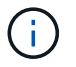

A DHCP that assigns IPs with an MTU less than 1500 bytes can prevent you configuring the management node network or using the management node UI.

3. Configure the management node network (eth0).

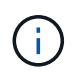

If you need an additional NIC to isolate storage traffic, see instructions on configuring another NIC: [Configure a storage Network Interface Controller \(NIC\)](#page-9-0).

#### <span id="page-5-0"></span>**Configure time sync**

1. Ensure time is synced between the management node and the storage cluster using NTP:

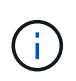

Starting with Element 12.3.1, substeps (a) to (e) are performed automatically. For management node 12.3.1 or later, proceed to [substep \(f\)](#page-6-1) to complete the time sync configuration.

- a. Log in to the management node using SSH or the console provided by your hypervisor.
- b. Stop NTPD:

sudo service ntpd stop

- c. Edit the NTP configuration file /etc/ntp.conf:
	- i. Comment out the default servers (server  $0.\text{gen}$  o.pool.ntp.org) by adding a # in front of each.
	- ii. Add a new line for each default time server you want to add. The default time servers must be the same NTP servers used on the storage cluster that you will use in a [later step.](#page-3-1)

```
vi /etc/ntp.conf
#server 0.gentoo.pool.ntp.org
#server 1.gentoo.pool.ntp.org
#server 2.gentoo.pool.ntp.org
#server 3.gentoo.pool.ntp.org
server <insert the hostname or IP address of the default time
server>
```
- iii. Save the configuration file when complete.
- d. Force an NTP sync with the newly added server.

sudo ntpd -gq

e. Restart NTPD.

sudo service ntpd start

<span id="page-6-1"></span>f. Disable time synchronization with host via the hypervisor (the following is a VMware example):

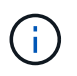

If you deploy the mNode in a hypervisor environment other than VMware, for example, from the .iso image in an Openstack environment, refer to the hypervisor documentation for the equivalent commands.

i. Disable periodic time synchronization:

```
vmware-toolbox-cmd timesync disable
```
ii. Display and confirm the current status of the service:

vmware-toolbox-cmd timesync status

iii. In vSphere, verify that the Synchronize guest time with host box is un-checked in the VM options.

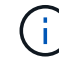

Do not enable this option if you make future changes to the VM.

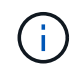

Do not edit the NTP after you complete the time sync configuration because it affects the NTP when you run the [setup command](#page-3-1) on the management node.

#### <span id="page-6-0"></span>**Set up the management node**

1. Configure and run the management node setup command:

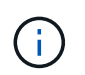

You will be prompted to enter passwords in a secure prompt. If your cluster is behind a proxy server, you must configure the proxy settings so you can reach a public network.

```
sudo /sf/packages/mnode/setup-mnode --mnode admin user [username]
--storage mvip [mvip] --storage username [username] --telemetry active
[true]
```
a. Replace the value in [ ] brackets (including the brackets) for each of the following required parameters:

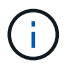

The abbreviated form of the command name is in parentheses ( ) and can be substituted for the full name.

- **--mnode\_admin\_user (-mu) [username]**: The username for the management node administrator account. This is likely to be the username for the user account you used to log into the management node.
- **EXTED FEE STORAGE MUJP IN IP ADDRESS EXTED ADDRESS** (MVIP) of the storage is storage cluster running Element software. Configure the management node with the same storage cluster that you used during [NTP servers configuration](#page-3-1).
- **--storage\_username (-su) [username]**: The storage cluster administrator username for the cluster specified by the --storage myip parameter.
- **--telemetry\_active (-t) [true]**: Retain the value true that enables data collection for analytics by Active IQ.
- b. (Optional): Add Active IQ endpoint parameters to the command:
	- **EXTERD FILT ST ADDET FILM CORDER (-rh) [AIQ\_endpoint]**: The endpoint where Active IQ telemetry data is sent to be processed. If the parameter is not included, the default endpoint is used.
- c. (Recommended): Add the following persistent volume parameters. Do not modify or delete the account and volumes created for persistent volumes functionality or a loss in management capability will result.
	- **EXECT:** --use persistent volumes (-pv) [true/false, default: false]: Enable or disable persistent volumes. Enter the value true to enable persistent volumes functionality.
	- **. -persistent\_volumes\_account (-pva) [account\_name]**: If --use\_persistent\_volumes is set to true, use this parameter and enter the storage account name that will be used for persistent volumes.

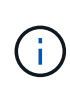

Use a unique account name for persistent volumes that is different from any existing account name on the cluster. It is critically important to keep the account for persistent volumes separate from the rest of your environment.

- **--persistent\_volumes\_mvip (-pvm) [mvip]**: Enter the management virtual IP address (MVIP) of the storage cluster running Element software that will be used with persistent volumes. This is only required if multiple storage clusters are managed by the management node. If multiple clusters are not managed, the default cluster MVIP will be used.
- d. Configure a proxy server:
	- **--use\_proxy (-up) [true/false, default: false]**: Enable or disable the use of the proxy. This parameter is required to configure a proxy server.
	- **EXTED FIGHT THOM FIGHT OF THOM IS 1-pi) [host]**: The proxy hostname or IP. This is required if you want to use a proxy. If you specify this, you will be prompted to input --proxy port.
	- **--proxy\_username (-pu) [username]**: The proxy username. This parameter is optional.
	- **--proxy\_password (-pp) [password]**: The proxy password. This parameter is optional.
	- **EXTED FIGURE 1.1 THE 10 IN SET UPS THE PLAN IS 10 IN SET UPS THE UPS THE UPS IS 100 IN SET 100** IS **... FIGURED** to input the proxy host name or  $IP$  (--proxy hostname or ip).
	- **--proxy\_ssh\_port (-ps) [port, default: 443]**: The SSH proxy port. This defaults to port 443.
- e. (Optional) Use parameter help if you need additional information about each parameter:
- **--help (-h)**: Returns information about each parameter. Parameters are defined as required or optional based on initial deployment. Upgrade and redeployment parameter requirements might vary.
- f. Run the setup-mnode command.

#### <span id="page-8-0"></span>**Configure controller assets**

- 1. Locate the installation ID:
	- a. From a browser, log into the management node REST API UI:
	- b. Go to the storage MVIP and log in. This action causes the certificate to be accepted for the next step.
	- c. Open the inventory service REST API UI on the management node:

https://<ManagementNodeIP>/inventory/1/

- d. Select **Authorize** and complete the following:
	- i. Enter the cluster user name and password.
	- ii. Enter the client ID as mnode-client.
	- iii. Select **Authorize** to begin a session.
- e. From the REST API UI, select **GET /installations**.
- f. Select **Try it out**.
- g. Select **Execute**.
- h. From the code 200 response body, copy and save the  $id$  for the installation for use in a later step.

Your installation has a base asset configuration that was created during installation or upgrade.

- 2. (NetApp HCI only) Locate the hardware tag for your compute node in vSphere:
	- a. Select the host in the vSphere Web Client navigator.
	- b. Select the **Monitor** tab, and select **Hardware Health**.
	- c. The node BIOS manufacturer and model number are listed. Copy and save the value for tag for use in a later step.
- 3. Add a vCenter controller asset for NetApp HCI monitoring (NetApp HCI installations only) and Hybrid Cloud Control (for all installations) to the management node known assets:
	- a. Access the mnode service API UI on the management node by entering the management node IP address followed by /mnode:

https:/<ManagementNodeIP>/mnode

- b. Select **Authorize** or any lock icon and complete the following:
	- i. Enter the cluster user name and password.
	- ii. Enter the client ID as mnode-client.
	- iii. Select **Authorize** to begin a session.
- iv. Close the window.
- c. Select **POST /assets/{asset\_id}/controllers** to add a controller sub-asset.

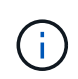

You should create a new NetApp HCC role in vCenter to add a controller sub-asset. This new NetApp HCC role will limit the management node services view to NetApp-only assets. See [Create a NetApp HCC role in vCenter.](https://docs.netapp.com/us-en/hci/docs/task_mnode_create_netapp_hcc_role_vcenter.html)

- d. Select **Try it out**.
- e. Enter the parent base asset ID you copied to your clipboard in the **asset\_id** field.
- f. Enter the required payload values with type  $v$ Center and vCenter credentials.
- g. Select **Execute**.

#### **(NetApp HCI only) Configure compute node assets**

- 1. (For NetApp HCI only) Add a compute node asset to the management node known assets:
	- a. Select **POST /assets/{asset\_id}/compute-nodes** to add a compute node sub-asset with credentials for the compute node asset.
	- b. Select **Try it out**.
	- c. Enter the parent base asset ID you copied to your clipboard in the **asset\_id** field.
	- d. In the payload, enter the required payload values as defined in the Model tab. Enter ESXi Host as type and enter the hardware tag you saved during a previous step for hardware tag.
	- e. Select **Execute**.

#### **Find more Information**

- [Persistent volumes](https://docs.netapp.com/us-en/hci/docs/concept_hci_volumes.html#persistent-volumes)
- [Add compute and controller assets to the management node](#page-30-0)
- [Configure a storage NIC](#page-9-0)
- [NetApp Element Plug-in for vCenter Server](https://docs.netapp.com/us-en/vcp/index.html)
- [NetApp HCI Resources Page](https://www.netapp.com/hybrid-cloud/hci-documentation/)

### <span id="page-9-0"></span>**Configure a storage Network Interface Controller (NIC)**

If you are using an additional NIC for storage, you can SSH in to the management node or use the vCenter console and run a curl command to set up a tagged or untagged network interface.

#### **Before you begin**

- You know your eth0 IP address.
- Your cluster version is running NetApp Element software 11.3 or later.
- You have deployed a management node 11.3 or later.

#### **Configuration options**

Choose the option that is relevant for your environment:

- [Configure a storage Network Interface Controller \(NIC\) for an untagged network interface](#page-10-0)
- [Configure a storage Network Interface Controller \(NIC\) for a tagged network interface](#page-10-1)

#### <span id="page-10-0"></span>**Configure a storage Network Interface Controller (NIC) for an untagged network interface**

#### **Steps**

- 1. Open an SSH or vCenter console.
- 2. Replace the values in the following command template and run the command:

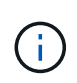

Values are represented by \$ for each of the required parameters for your new storage network interface. The cluster object in the following template is required and can be used for management node host name renaming. --insecure or -k options should not be used in production environments.

```
curl -u $mnode user name: $mnode password --insecure -X POST \
https://$mnode IP:442/json-rpc/10.0 \
-H 'Content-Type: application/json' \
-H 'cache-control: no-cache' \
-d ' {
      "params": {
                "network": {
                          "$eth1": {
                                  "#default" : false,
                                "address" : "$storage IP",
                                  "auto" : true,
                                  "family" : "inet",
                                  "method" : "static",
                                  "mtu" : "9000",
                                  "netmask" : "$subnet_mask",
                                  "status" : "Up"
  }
\},
                "cluster": {
                       "name": "$mnode host name"
  }
              },
      "method": "SetConfig"
}
'
```
#### <span id="page-10-1"></span>**Configure a storage Network Interface Controller (NIC) for a tagged network interface**

#### **Steps**

- 1. Open an SSH or vCenter console.
- 2. Replace the values in the following command template and run the command:

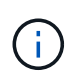

Values are represented by \$ for each of the required parameters for your new storage network interface. The cluster object in the following template is required and can be used for management node host name renaming. --insecure or -k options should not be used in production environments.

```
curl -u $mnode user name:$mnode password --insecure -X POST \
https://$mnode IP:442/json-rpc/10.0 \
-H 'Content-Type: application/json' \
-H 'cache-control: no-cache' \
-d \prime {
       "params": {
                "network": {
                           "$eth1": {
                                   "#default" : false,
                                   "address" : "$storage_IP",
                                   "auto" : true,
                                   "family" : "inet",
                                   "method" : "static",
                                   "mtu" : "9000",
                                   "netmask" : "$subnet_mask",
                                   "status" : "Up",
                                   "virtualNetworkTag" : "$vlan_id"
  }
\},
                "cluster": {
                        "name": "$mnode host name",
                        "cipi": "$eth1.$vlan_id",
                        "sipi": "$eth1.$vlan_id"
  }
              },
      "method": "SetConfig"
}
'
```
#### **Find more Information**

- [Add compute and controller assets to the management node](#page-30-0)
- [NetApp Element Plug-in for vCenter Server](https://docs.netapp.com/us-en/vcp/index.html)
- [NetApp HCI Resources Page](https://www.netapp.com/hybrid-cloud/hci-documentation/)

### <span id="page-11-0"></span>**Recover a management node**

You can manually recover and redeploy the management node for your cluster running NetApp Element software if your previous management node used persistent volumes.

You can deploy a new OVA and run a redeploy script to pull configuration data from a previously installed management node running version 11.3 and later.

#### **What you'll need**

- Your previous management node was running NetApp Element software version 11.3 or later with [persistent volumes](https://docs.netapp.com/us-en/hci/docs/concept_hci_volumes.html#persistent-volumes) functionality engaged.
- You know the MVIP and SVIP of the cluster containing the persistent volumes.
- Your cluster version is running NetApp Element software 11.3 or later.
- Your installation uses IPv4. The management node 11.3 does not support IPv6.
- You have permission to download software from the NetApp Support Site.
- You have identified the management node image type that is correct for your platform:

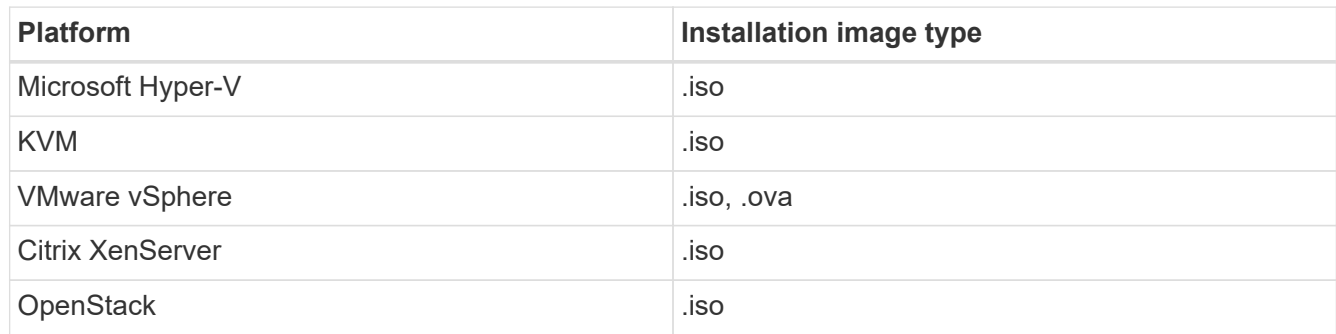

#### **Steps**

- 1. [Download ISO or OVA and deploy the VM](#page-4-0)
- 2. [Configure the network](#page-13-0)
- 3. [Configure time sync](#page-5-0)
- 4. [Configure the management node](#page-15-0)

### **Download ISO or OVA and deploy the VM**

- 1. Download the OVA or ISO for your installation from the [NetApp HCI](https://mysupport.netapp.com/site/products/all/details/netapp-hci/downloads-tab) page on the NetApp Support Site:
	- a. Click **Download Latest Release** and accept the EULA.
	- b. Select the management node image you want to download.
- 2. If you downloaded the OVA, follow these steps:
	- a. Deploy the OVA.
	- b. If your storage cluster is on a separate subnet from your management node (eth0) and you want to use persistent volumes, add a second network interface controller (NIC) to the VM on the storage subnet (for example, eth1) or ensure that the management network can route to the storage network.
- 3. If you downloaded the ISO, follow these steps:
	- a. Create a new 64-bit virtual machine from your hypervisor with the following configuration:
		- Six virtual CPUs
		- 24GB RAM
		- 400GB virtual disk, thin provisioned
		- One virtual network interface with internet access and access to the storage MVIP.

▪ One virtual network interface with management network access to the storage cluster. If your storage cluster is on a separate subnet from your management node (eth0) and you want to use persistent volumes, add a second network interface controller (NIC) to the VM on the storage subnet (eth1) or ensure that the management network can route to the storage network.

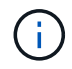

Do not power on the virtual machine prior to the step indicating to do so later in this procedure.

b. Attach the ISO to the virtual machine and boot to the .iso install image.

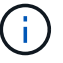

Installing a management node using the image might result in 30-second delay before the splash screen appears.

4. Power on the virtual machine for the management node after the installation completes.

#### <span id="page-13-0"></span>**Configure the network**

1. Using the terminal user interface (TUI), create a management node admin user.

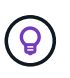

To move through the menu options, press the Up or Down arrow keys. To move through the buttons, press Tab. To move from the buttons to the fields, press Tab. To navigate between fields, press the Up or Down arrow keys.

2. Configure the management node network (eth0).

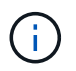

If you need an additional NIC to isolate storage traffic, see instructions on configuring another NIC: [Configure a storage Network Interface Controller \(NIC\)](#page-9-0).

#### **Configure time sync**

1. Ensure time is synced between the management node and the storage cluster using NTP:

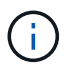

Starting with Element 12.3.1, substeps (a) to (e) are performed automatically. For management node 12.3.1 or later, proceed to [substep \(f\)](#page-14-0) to complete the time sync configuration.

- a. Log in to the management node using SSH or the console provided by your hypervisor.
- b. Stop NTPD:

sudo service ntpd stop

- c. Edit the NTP configuration file /etc/ntp.conf:
	- i. Comment out the default servers (server  $0.\text{gen}$  o.pool.ntp.org) by adding a  $\#$  in front of each.
	- ii. Add a new line for each default time server you want to add. The default time servers must be the same NTP servers used on the storage cluster that you will use in a [later step.](#page-11-0)

```
vi /etc/ntp.conf
#server 0.gentoo.pool.ntp.org
#server 1.gentoo.pool.ntp.org
#server 2.gentoo.pool.ntp.org
#server 3.gentoo.pool.ntp.org
server <insert the hostname or IP address of the default time server>
```
- iii. Save the configuration file when complete.
- d. Force an NTP sync with the newly added server.

sudo ntpd -gq

e. Restart NTPD.

sudo service ntpd start

<span id="page-14-0"></span>f. Disable time synchronization with host via the hypervisor (the following is a VMware example):

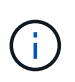

If you deploy the mNode in a hypervisor environment other than VMware, for example, from the .iso image in an Openstack environment, refer to the hypervisor documentation for the equivalent commands.

i. Disable periodic time synchronization:

```
vmware-toolbox-cmd timesync disable
```
ii. Display and confirm the current status of the service:

```
vmware-toolbox-cmd timesync status
```
iii. In vSphere, verify that the Synchronize guest time with host box is un-checked in the VM options.

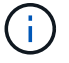

Do not enable this option if you make future changes to the VM.

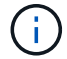

Do not edit the NTP after you complete the time sync configuration because it affects the NTP when you run the redeploy command on the management node.

#### <span id="page-15-0"></span>**Configure the management node**

1. Create a temporary destination directory for the management services bundle contents:

```
mkdir -p /sf/etc/mnode/mnode-archive
```
- 2. Download the management services bundle (version 2.15.28 or later) that was previously installed on the existing management node and save it in the /sf/etc/mnode/ directory.
- 3. Extract the downloaded bundle using the following command, replacing the value in [ ] brackets (including the brackets) with the name of the bundle file:

```
tar -C /sf/etc/mnode -xvf /sf/etc/mnode/[management services bundle
file]
```
4. Extract the resulting file to the /sf/etc/mnode-archive directory:

```
tar -C /sf/etc/mnode/mnode-archive -xvf
/sf/etc/mnode/services_deploy_bundle.tar.gz
```
5. Create a configuration file for accounts and volumes:

```
echo '{"trident": true, "mvip": "[mvip IP address]", "account name":
"[persistent volume account name]"}' | sudo tee /sf/etc/mnode/mnode-
archive/management-services-metadata.json
```
- a. Replace the value in [ ] brackets (including the brackets) for each of the following required parameters:
	- **[mvip IP address]**: The management virtual IP address of the storage cluster. Configure the management node with the same storage cluster that you used during [NTP servers configuration](#page-11-0).
	- **[persistent volume account name]**: The name of the account associated with all persistent volumes in this storage cluster.
- 6. Configure and run the management node redeploy command to connect to persistent volumes hosted on the cluster and start services with previous management node configuration data:

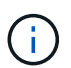

You will be prompted to enter passwords in a secure prompt. If your cluster is behind a proxy server, you must configure the proxy settings so you can reach a public network.

sudo /sf/packages/mnode/redeploy-mnode --mnode admin user [username]

a. Replace the value in [ ] brackets (including the brackets) with the user name for the management node administrator account. This is likely to be the username for the user account you used to log into the management node.

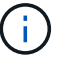

You can add the user name or allow the script to prompt you for the information.

- b. Run the redeploy-mnode command. The script displays a success message when the redeployment is complete.
- c. If you access Element or NetApp HCI web interfaces (such as the management node or NetApp Hybrid Cloud Control) using the Fully Qualified Domain Name (FQDN) of the system, [reconfigure](https://docs.netapp.com/us-en/hci/docs/task_hcc_upgrade_management_node.html#reconfigure-authentication-using-the-management-node-rest-api) [authentication for the management node.](https://docs.netapp.com/us-en/hci/docs/task_hcc_upgrade_management_node.html#reconfigure-authentication-using-the-management-node-rest-api)

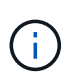

SSH capability that provides [NetApp Support remote support tunnel \(RST\) session access](#page-46-1) is disabled by default on management nodes running management services 2.18 and later. If you had previously enabled SSH functionality on the management node, you might need to [disable](#page-47-0) [SSH again](#page-47-0) on the recovered management node.

## **Find more Information**

- [Persistent volumes](https://docs.netapp.com/us-en/hci/docs/concept_hci_volumes.html#persistent-volumes)
- [NetApp Element Plug-in for vCenter Server](https://docs.netapp.com/us-en/vcp/index.html)
- [NetApp HCI Resources Page](https://www.netapp.com/hybrid-cloud/hci-documentation/)

## <span id="page-16-0"></span>**Access the management node**

Beginning with NetApp Element software version 11.3, the management node contains two UIs: a UI for managing REST-based services and a per-node UI for managing network and cluster settings and operating system tests and utilities.

For clusters running Element software version 11.3 or later, you can make use one of two interfaces:

- By using the management node UI (https://  $[mNode IP]:442)$ , you can make changes to network and cluster settings, run system tests, or use system utilities.
- By using the built-in REST API UI (https://[mNode IP}/mnode), you can run or understand APIs relating to the management node services, including proxy server configuration, service level updates, or asset management.

### **Access the management node per-node UI**

From the per-node UI, you can access network and cluster settings and utilize system tests and utilities.

#### **Steps**

1. Access the per-node UI for the management node by entering the management node IP address followed by :442

https://[IP address]:442

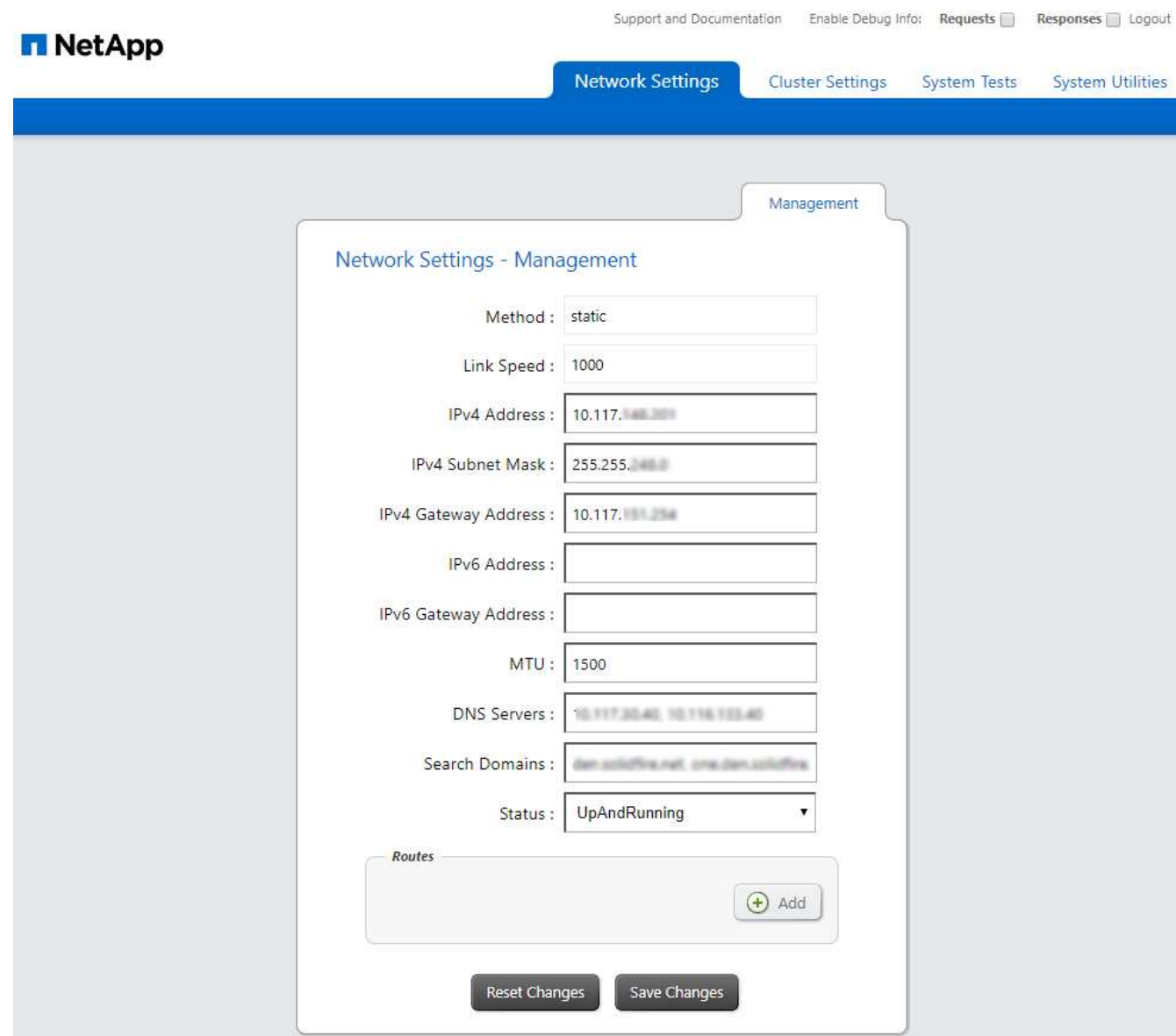

2. Enter the management node user name and password when prompted.

## **Access the management node REST API UI**

From the REST API UI, you can access a menu of service-related APIs that control management services on the management node.

#### **Steps**

1. To access the REST API UI for management services, enter the management node IP address followed by /mnode:

https://[IP address]/mnode

#### **MANAGEMENT SERVICES API<sup>®</sup>**

The configuration REST service for MANAGEMENT SERVICES NetApp - Website NetApp Commercial Software License

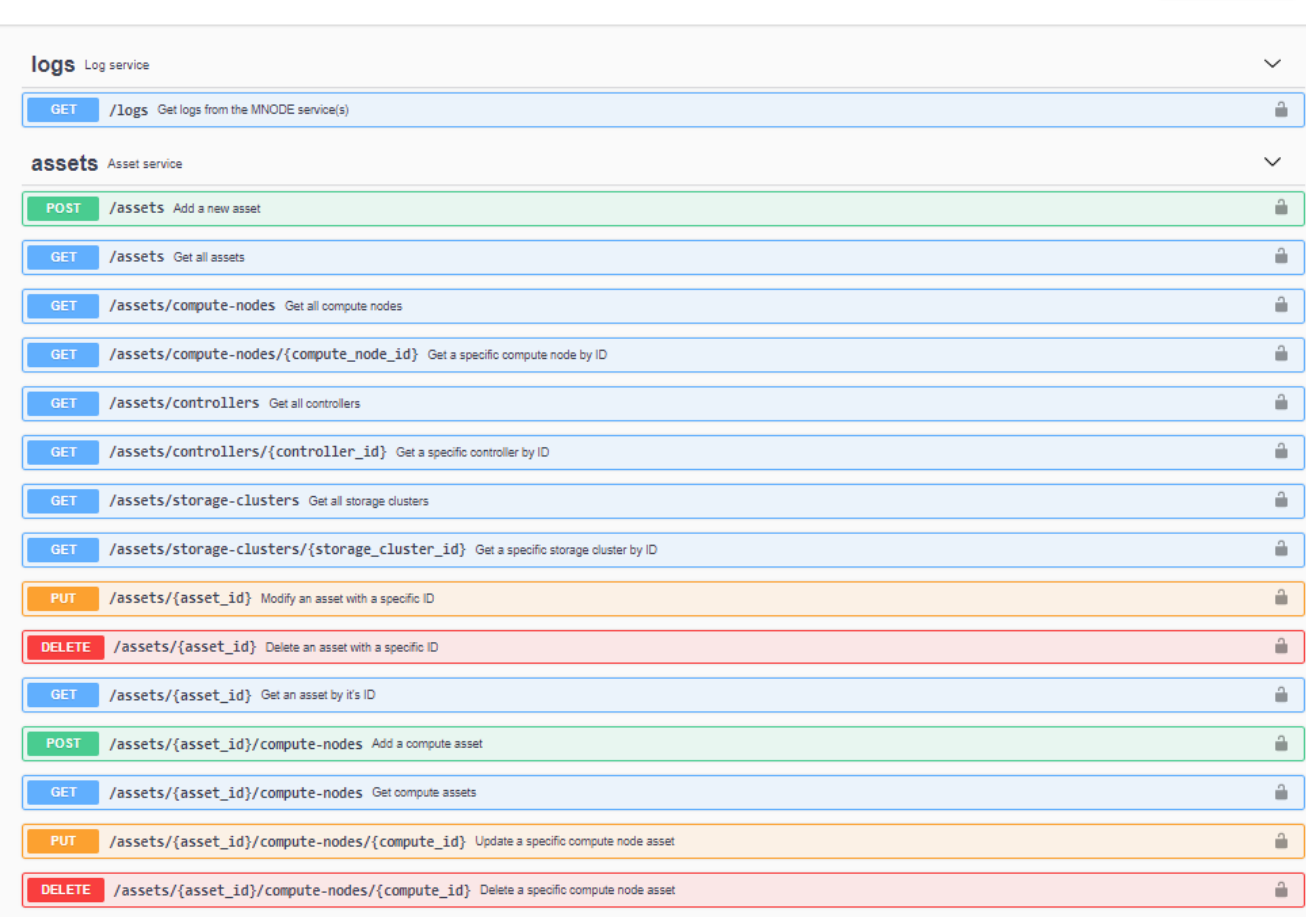

2. Click **Authorize** or any lock icon and enter cluster admin credentials for permissions to use APIs.

## **Find more Information**

- [Enable Active IQ and NetApp HCI monitoring](#page-26-0)
- [NetApp Element Plug-in for vCenter Server](https://docs.netapp.com/us-en/vcp/index.html)
- [NetApp HCI Resources Page](https://www.netapp.com/hybrid-cloud/hci-documentation/)

## <span id="page-18-0"></span>**Change the management node default SSL certificate**

You can change the default SSL certificate and private key of the management node using the NetApp Element API.

When you configure a management node, it creates a unique self-signed Secure Sockets Layer (SSL) certificate and private key that is used for all HTTPS communication by way of the the Element UI, per-node UI, or APIs. Element software supports self-signed certificates as well as certificates that are issued and verified by a trusted Certificate Authority (CA).

Authorize  $\triangle$ 

You can use the following API methods to get more information about the default SSL certificate and make changes.

#### • **GetNodeSSLCertificate**

You can use the [GetNodeSSLCertificate method](https://docs.netapp.com/us-en/element-software/api/reference_element_api_getnodesslcertificate.html) to retrieve information about the currently installed SSL certificate including all certificate details.

#### • **SetNodeSSLCertificate**

You can use the [SetNodeSSLCertificate method](https://docs.netapp.com/us-en/element-software/api/reference_element_api_setnodesslcertificate.html) to set the cluster and per-node SSL certificates to the certificate and private key you supply. The system validates the certificate and private key to prevent an invalid certificate from being applied.

#### • **RemoveNodeSSLCertificate**

This [RemoveNodeSSLCertificate method](https://docs.netapp.com/us-en/element-software/api/reference_element_api_removenodesslcertificate.html) removes the currently installed SSL certificate and private key. The cluster then generates a new self-signed certificate and private key.

### **Find more information**

- [Change the Element software default SSL certificate](https://docs.netapp.com/us-en/element-software/storage/reference_post_deploy_change_default_ssl_certificate.html)
- [What are the requirements around setting custom SSL certificates in Element Software?](https://kb.netapp.com/Advice_and_Troubleshooting/Data_Storage_Software/Element_Software/What_are_the_requirements_around_setting_custom_SSL_certificates_in_Element_Software%3F)
- [SolidFire and Element Software Documentation](https://docs.netapp.com/us-en/element-software/index.html)
- [NetApp Element Plug-in for vCenter Server](https://docs.netapp.com/us-en/vcp/index.html)

## <span id="page-19-0"></span>**Work with the management node UI**

### <span id="page-19-1"></span>**Management node UI overview**

With the management node UI ( $https://, you can make changes to$ network and cluster settings, run system tests, or use system utilities.

Tasks you can perform with the management node UI:

- [Configure alert monitoring on NetApp HCI](#page-19-2)
- [Modify and test the management node network, cluster, and system settings](#page-22-0)
- [Run system utilities from the management node](#page-23-0)

#### **Find more information**

- [Access the management node](#page-16-0)
- [NetApp Element Plug-in for vCenter Server](https://docs.netapp.com/us-en/vcp/index.html)
- [NetApp HCI Resources Page](https://www.netapp.com/hybrid-cloud/hci-documentation/)

## <span id="page-19-2"></span>**Configure alert monitoring on NetApp HCI**

You can configure settings to monitor alerts on your NetApp HCI system.

NetApp HCI alert monitoring forwards NetApp HCI storage cluster system alerts to vCenter Server, enabling you to view all alerts for NetApp HCI from the vSphere Web Client interface.

- 1. Open the per-node management node UI (https://[IP address]:442).
- 2. Click the **Alert Monitor** tab.
- 3. Configure the alert monitoring options.

#### **Alert monitoring options**

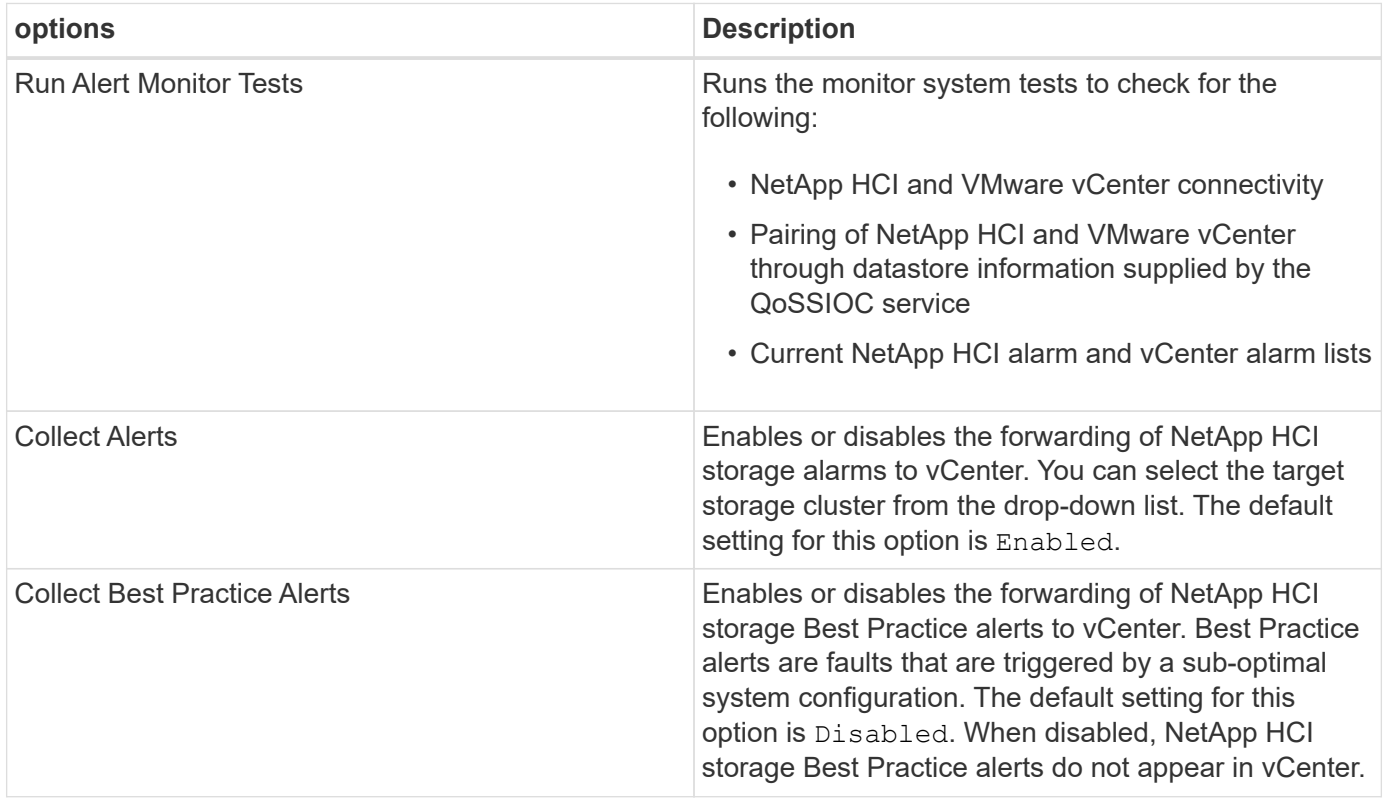

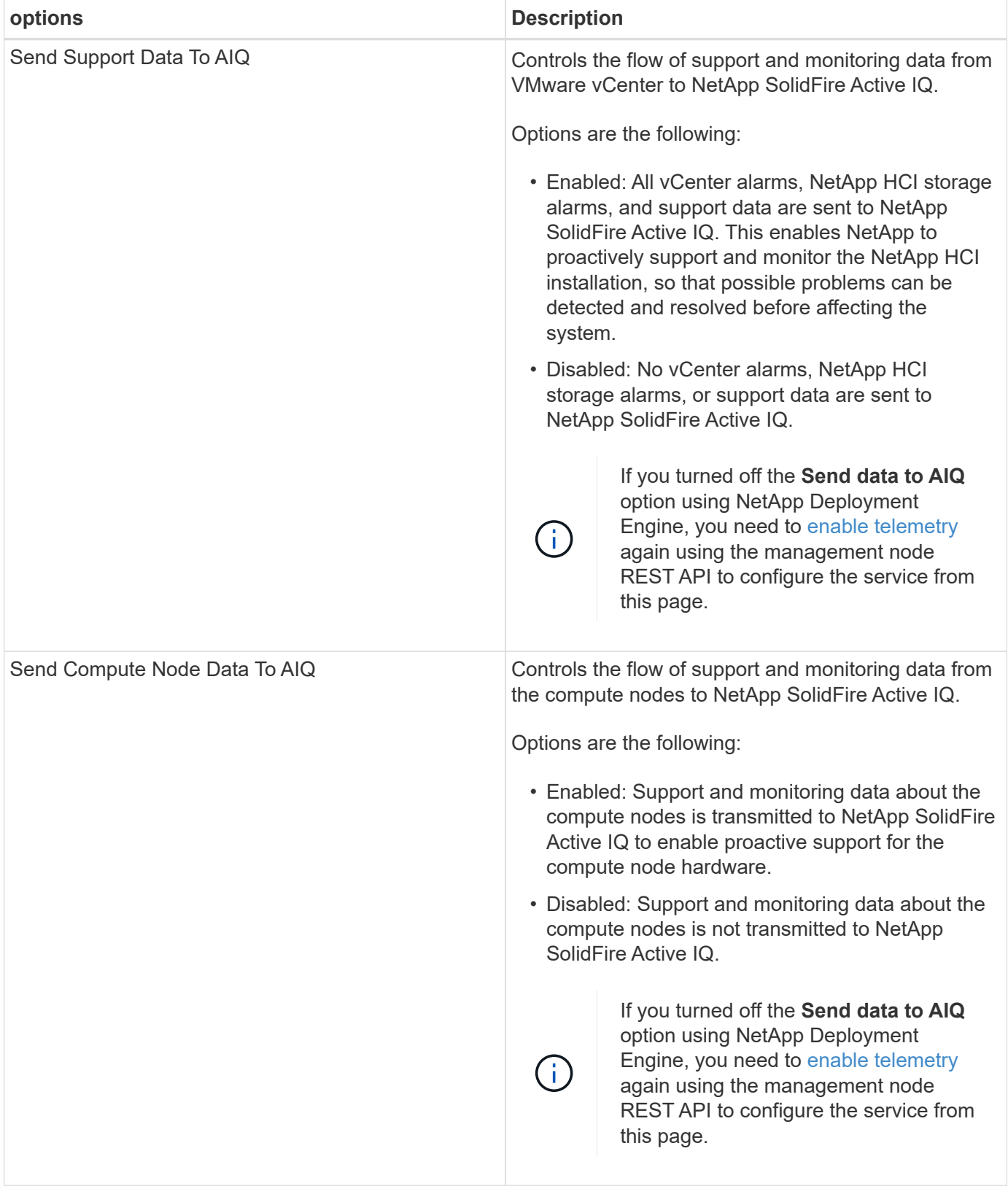

## **Find more Information**

- [NetApp Element Plug-in for vCenter Server](https://docs.netapp.com/us-en/vcp/index.html)
- [NetApp HCI Resources Page](https://www.netapp.com/hybrid-cloud/hci-documentation/)

## <span id="page-22-0"></span>**Modify and test the management node network, cluster, and system settings**

You can modify and test the management node network, cluster, and system settings.

- [Update management node network settings](#page-22-1)
- [Update management node cluster settings](#page-23-1)
- [Test the management node settings](#page-23-2)

#### <span id="page-22-1"></span>**Update management node network settings**

On the Network Settings tab of the per-node management node UI, you can modify the management node network interface fields.

- 1. Open the per-node management node UI.
- 2. Click the **Network Settings** tab.
- 3. View or enter the following information:
	- a. **Method**: Choose one of the following methods to configure the interface:
		- loopback: Use to define the IPv4 loopback interface.
		- manual: Use to define interfaces for which no configuration is done by default.
		- dhop: Use to obtain an IP address via DHCP.
		- static: Use to define Ethernet interfaces with statically allocated IPv4 addresses.
	- b. **Link Speed**: The speed negotiated by the virtual NIC.
	- c. **IPv4 Address**: The IPv4 address for the eth0 network.
	- d. **IPv4 Subnet Mask**: Address subdivisions of the IPv4 network.
	- e. **IPv4 Gateway Address**: Router network address to send packets out of the local network.
	- f. **IPv6 Address**: The IPv6 address for the eth0 network.
	- g. **IPv6 Gateway Address**: Router network address to send packets out of the local network.

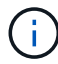

The IPv6 options are not supported for 11.3 or later versions of the management node.

- h. **MTU**: Largest packet size that a network protocol can transmit. Must be greater than or equal to 1500. If you add a second storage NIC, the value should be 9000.
- i. **DNS Servers**: Network interface used for cluster communication.
- j. **Search Domains**: Search for additional MAC addresses available to the system.
- k. **Status**: Possible values:
	- UpAndRunning
	- Down
	- Up
- l. **Routes**: Static routes to specific hosts or networks via the associated interface the routes are configured to use.

#### <span id="page-23-1"></span>**Update management node cluster settings**

On the Cluster Settings tab of the per-node UI for the management node, you can modify cluster interface fields when a node is in Available, Pending, PendingActive, and Active states.

- 1. Open the per-node management node UI.
- 2. Click the **Cluster Settings** tab.
- 3. View or enter the following information:
	- **Role**: Role the management node has in the cluster. Possible value: Management.
	- **Version**: Element software version running on the cluster.
	- **Default Interface**: Default network interface used for management node communication with the cluster running Element software.

#### <span id="page-23-2"></span>**Test the management node settings**

After you change management and network settings for the management node and commit the changes, you can run tests to validate the changes you made.

- 1. Open the per-node management node UI.
- 2. In the management node UI, click **System Tests**.
- 3. Complete any of the following:
	- a. To verify that the network settings you configured are valid for the system, click **Test Network Config**.
	- b. To test network connectivity to all nodes in the cluster on both 1G and 10G interfaces using ICMP packets, click **Test Ping**.
- 4. View or enter the following:
	- **Hosts**: Specify a comma-separated list of addresses or host names of devices to ping.
	- **Attempts**: Specify the number of times the system should repeat the test ping. Default: 5.
	- **Packet Size**: Specify the number of bytes to send in the ICMP packet that is sent to each IP. The number of bytes must be less than the maximum MTU specified in the network configuration.
	- **Timeout mSec**: Specify the number of milliseconds to wait for each individual ping response. Default: 500 ms.
	- **Total Timeout Sec**: Specify the time in seconds the ping should wait for a system response before issuing the next ping attempt or ending the process. Default: 5.
	- **Prohibit Fragmentation**: Enable the DF (do not fragment) flag for the ICMP packets.

#### **Find more Information**

- [NetApp Element Plug-in for vCenter Server](https://docs.netapp.com/us-en/vcp/index.html)
- [NetApp HCI Resources Page](https://www.netapp.com/hybrid-cloud/hci-documentation/)

### <span id="page-23-0"></span>**Run system utilities from the management node**

You can use the per-node UI for the management node to create or delete cluster support bundles, reset node configuration settings, or restart networking.

#### **Steps**

- 1. Open the per-node management node UI using the management node admin credentials.
- 2. Click **System Utilities**.
- 3. Click the button for the utility that you want to run:
	- a. **Control Power**: Reboots, power cycles, or shuts down the node. Specify any of the following options.

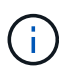

This operation causes temporary loss of networking connectivity.

- **Action**: Options include Restart and Halt (power off).
- **Wakeup Delay**: Any additional time before the node comes back online.
- b. **Create Cluster Support Bundle**: Creates the cluster support bundle to assist NetApp Support diagnostic evaluations of one or more nodes in a cluster. Specify the following options:
	- **Bundle Name**: Unique name for each support bundle created. If no name is provided, then "supportbundle" and the node name are used as the file name.
	- **Mvip**: The MVIP of the cluster. Bundles are gathered from all nodes in the cluster. This parameter is required if the Nodes parameter is not specified.
	- **Nodes**: The IP addresses of the nodes from which to gather bundles. Use either Nodes or Mvip, but not both, to specify the nodes from which to gather bundles. This parameter is required if Mvip is not specified.
	- **Username:** The cluster admin user name.
	- **Password:** The cluster admin password.
	- **Allow Incomplete**: Allows the script to continue to run if bundles cannot be gathered from one or more of the nodes.
	- **Extra Args**: This parameter is fed to the sf\_make\_support\_bundle script. This parameter should be used only at the request of NetApp Support.
- c. **Delete All Support Bundles**: Deletes any current support bundles on the management node.
- d. **Reset Node**: Resets the management node to a new install image. This changes all settings except the network configuration to the default state. Specify the following options:
	- **Build:** The URL to a remote Element software image to which the node will be reset.
	- **Options**: Specifications for running the reset operations. Details are be provided by NetApp Support, if required.

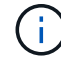

This operation causes temporary loss of networking connectivity.

e. **Restart Networking**: Restarts all networking services on the management node.

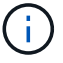

This operation causes temporary loss of networking connectivity.

#### **Find more Information**

- [NetApp Element Plug-in for vCenter Server](https://docs.netapp.com/us-en/vcp/index.html)
- [NetApp HCI Resources Page](https://www.netapp.com/hybrid-cloud/hci-documentation/)

## <span id="page-25-0"></span>**Work with the management node REST API**

## <span id="page-25-1"></span>**Management node REST API UI overview**

By using the built-in REST API UI (<https://<ManagementNodeIP>/mnode>), you can run or understand APIs relating to the management node services, including proxy server configuration, service level updates, or asset management.

Tasks you can perform with REST APIs:

#### **Authorization**

• [Get authorization to use REST APIs](#page-25-2)

#### **Asset configuration**

- [Enable Active IQ and NetApp HCI monitoring](#page-26-0)
- [Configure a proxy server for the management node](#page-42-0)
- [Configure NetApp Hybrid Cloud Control for multiple vCenters](#page-29-0)
- [Add compute and controller assets to the management node](#page-30-0)
- [Create and manage storage cluster assets](#page-35-0)

#### **Asset management**

- [View or edit existing controller assets](#page-40-0)
- [Create and manage storage cluster assets](#page-35-0)
- [Remove an asset from the management node](#page-41-0)
- [Use the REST API to collect NetApp HCI logs](https://docs.netapp.com/us-en/hci/docs/task_hcc_collectlogs.html#use-the-rest-api-to-collect-netapp-hci-logs)
- [Verify management node OS and services versions](#page-44-0)
- [Getting logs from management services](#page-45-0)

#### **Find more information**

- [Access the management node](#page-16-0)
- [NetApp Element Plug-in for vCenter Server](https://docs.netapp.com/us-en/vcp/index.html)
- [NetApp HCI Resources Page](https://www.netapp.com/hybrid-cloud/hci-documentation/)

## <span id="page-25-2"></span>**Get authorization to use REST APIs**

You must authorize before you can use APIs for management services in the REST API UI. You do this by obtaining an access token.

To obtain a token, you provide cluster admin credentials and a client ID. Each token lasts approximately ten minutes. After a token expires, you can authorize again for a new access token.

Authorization functionality is set up for you during management node installation and deployment. The token service is based on the storage cluster you defined during setup.

#### **Before you begin**

- Your cluster version should be running NetApp Element software 11.3 or later.
- You should have deployed a management node running version 11.3 or later.

#### **API command**

```
TOKEN=`curl -k -X POST https://MVIP/auth/connect/token -F client_id=mnode-
client -F grant type=password -F username=CLUSTER ADMIN -F
password=CLUSTER_PASSWORD|awk -F':' '{print $2}'|awk -F',' '{print
$1}'|sed s/\"//q`
```
#### **REST API UI steps**

1. Access the REST API UI for the service by entering the management node IP address followed by the service name, for example /mnode/:

https://<ManagementNodeIP>/mnode/

#### 2. Click **Authorize**.

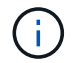

Alternately, you can click on a lock icon next to any service API.

- 3. Complete the following:
	- a. Enter the cluster user name and password.
	- b. Enter the client ID as mnode-client.
	- c. Do not enter a value for the client secret.
	- d. Click **Authorize** to begin a session.
- 4. Close the **Available authorizations** dialog box.

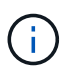

If you try to run a command after the token expires, a 401 Error: UNAUTHORIZED message appears. If you see this, authorize again.

#### **Find more information**

- [NetApp Element Plug-in for vCenter Server](https://docs.netapp.com/us-en/vcp/index.html)
- [NetApp HCI Resources Page](https://www.netapp.com/hybrid-cloud/hci-documentation/)

### <span id="page-26-0"></span>**Enable Active IQ and NetApp HCI monitoring**

You can enable Active IQ storage monitoring for NetApp HCI and NetApp HCI compute monitoring if you did not already do so during installation or upgrade. You might need to use this procedure if you disabled telemetry using the NetApp HCI Deployment Engine.

The Active IQ collector service forwards configuration data and Element software-based cluster performance metrics to NetApp Active IQ for historical reporting and near real-time performance monitoring. The NetApp HCI monitoring service enables forwarding of storage cluster faults to vCenter for alert notification.

#### **Before you begin**

- Your storage cluster is running NetApp Element software 11.3 or later.
- You have deployed a management node running version 11.3 or later.
- You have internet access. The Active IQ collector service cannot be used from dark sites that do not have external connectivity.

#### **Steps**

- 1. Get the base asset ID for the installation:
	- a. Open the inventory service REST API UI on the management node:

https://<ManagementNodeIP>/inventory/1/

- b. Click **Authorize** and complete the following:
	- i. Enter the cluster user name and password.
	- ii. Enter the client ID as mnode-client.
	- iii. Click **Authorize** to begin a session.
	- iv. Close the window.
- c. From the REST API UI, click **GET /installations**.
- d. Click **Try it out**.
- e. Click **Execute**.
- f. From the code 200 response body, copy the  $id$  for the installation.

```
{
    "installations": [
      {
        "_links": {
          "collection":
"https://10.111.211.111/inventory/1/installations",
          "self":
"https://10.111.217.111/inventory/1/installations/abcd01e2-ab00-1xxx-
91ee-12f111xxc7x0x"
        },
        "id": "abcd01e2-ab00-1xxx-91ee-12f111xxc7x0x",
```
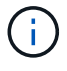

Your installation has a base asset configuration that was created during installation or upgrade.

- 2. Activate telemetry:
	- a. Access the mnode service API UI on the management node by entering the management node IP address followed by /mnode:

https://<ManagementNodeIP>/mnode

- b. Click **Authorize** or any lock icon and complete the following:
	- i. Enter the cluster user name and password.
	- ii. Enter the client ID as mnode-client.
	- iii. Click **Authorize** to begin a session.
	- iv. Close the window.
- c. Configure the base asset:
	- i. Click **PUT /assets/{asset\_id}**.
	- ii. Click **Try it out**.
	- iii. Enter the following in the JSON payload:

```
{
"telemetry active": true
"config": {}
}
```
- iv. Enter the base ID from the previous step in **asset\_ID**.
- v. Click **Execute**.

The Active IQ service is automatically restarted whenever assets are changed. Modifying assets results in a short delay before settings are applied.

3. If you have not already done so, add a vCenter controller asset for NetApp HCI monitoring (NetApp HCI installations only) and Hybrid Cloud Control (for all installations) to the management node known assets:

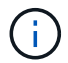

A controller asset is required for NetApp HCI monitoring services.

- a. Click **POST /assets/{asset\_id}/controllers** to add a controller sub-asset.
- b. Click **Try it out**.
- c. Enter the parent base asset ID you copied to your clipboard in the **asset\_id** field.
- d. Enter the required payload values with  $type$  as  $vCenter$  and vCenter credentials.

```
{
"username": "string",
"password": "string",
"ip": "string",
"type": "vCenter",
"host name": "string",
"config": {}
}
```
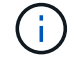

ip is the vCenter IP address.

e. Click **Execute**.

#### **Find more information**

- [NetApp Element Plug-in for vCenter Server](https://docs.netapp.com/us-en/vcp/index.html)
- [NetApp HCI Resources Page](https://www.netapp.com/hybrid-cloud/hci-documentation/)

## <span id="page-29-0"></span>**Configure NetApp Hybrid Cloud Control for multiple vCenters**

You can configure NetApp Hybrid Cloud Control to manage assets from two or more vCenters that are not using Linked Mode.

You should use this process after your initial installation when you need to add assets for a recently scaled installation or when new assets were not added automatically to your configuration. Use these APIs to add assets that are recent additions to your installation.

#### **What you'll need**

- Your cluster version is running NetApp Element software 11.3 or later.
- You have deployed a management node running version 11.3 or later.

#### **Steps**

- 1. [Add new vCenters as controller assets](#page-30-0) to the management node configuration.
- 2. [Add new compute nodes as compute assets](#page-30-0) to the management node configuration.

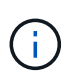

You might need to [change BMC credentials for compute nodes](https://docs.netapp.com/us-en/hci/docs/task_hcc_edit_bmc_info.html) to resolve a Hardware ID not available or Unable to Detect error indicated in NetApp Hybrid Cloud Control.

3. Refresh the inventory service API on the management node:

https://<ManagementNodeIP>/inventory/1/

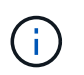

As an alternative, you can wait 2 minutes for the inventory to update in NetApp Hybrid Cloud Control UI.

- a. Click **Authorize** and complete the following:
	- i. Enter the cluster user name and password.
	- ii. Enter the client ID as mnode-client.
	- iii. Click **Authorize** to begin a session.
	- iv. Close the window.
- b. From the REST API UI, click **GET /installations**.
- c. Click **Try it out**.
- d. Click **Execute**.
- e. From the response, copy the installation asset ID ( $"id"$ ).
- f. From the REST API UI, click **GET /installations/{id}**.
- g. Click **Try it out**.
- h. Set refresh to True.
- i. Paste the installation asset ID into the **id** field.
- j. Click **Execute**.
- 4. Refresh the NetApp Hybrid Cloud Control browser to see the changes.

#### **Find more information**

- [NetApp Element Plug-in for vCenter Server](https://docs.netapp.com/us-en/vcp/index.html)
- [NetApp HCI Resources Page](https://www.netapp.com/hybrid-cloud/hci-documentation/)

#### <span id="page-30-0"></span>**Add compute and controller assets to the management node**

You can add compute and controller assets to the management node configuration using the REST API UI.

You might need to add an asset if you recently scaled your installation and new assets were not added automatically to your configuration. Use these APIs to add assets that are recent additions to your installation.

#### **What you'll need**

- Your cluster version is running NetApp Element software 11.3 or later.
- You have deployed a management node running version 11.3 or later.
- You have [created a new NetApp HCC role in vCenter](https://docs.netapp.com/us-en/hci/docs/task_mnode_create_netapp_hcc_role_vcenter.html) to limit the management node services view to NetApp-only assets.
- You have the vCenter management IP address and credentials.
- You have the compute node (ESXi) management IP address and root credentials.
- You have the hardware (BMC) management IP address and administrator credentials.

#### **About this task**

(NetApp HCI only) If you do not see compute nodes in Hybrid Cloud Control (HCC) after scaling your NetApp HCI system, you can add a compute node using the POST /assets/{asset\_id}/compute-nodes described in this procedure.

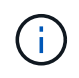

When manually adding compute nodes, make sure that you also add the BMC assets otherwise an error is returned.

#### **Steps**

- 1. Get the base asset ID for the installation:
	- a. Open the inventory service REST API UI on the management node:

https://<ManagementNodeIP>/inventory/1/

- b. Select **Authorize** and complete the following:
	- i. Enter the cluster user name and password.
	- ii. Enter the client ID as mnode-client.
	- iii. Select **Authorize** to begin a session.
	- iv. Close the window.
- c. From the REST API UI, select **GET /installations**.
- d. Select **Try it out**.
- e. Select **Execute**.
- f. From the code 200 response body, copy the  $id$  for the installation.

```
{
    "installations": [
      {
      " links": {
          "collection":
"https://10.111.211.111/inventory/1/installations",
          "self":
"https://10.111.217.111/inventory/1/installations/abcd01e2-ab00-1xxx-
91ee-12f111xxc7x0x"
        },
        "id": "abcd01e2-ab00-1xxx-91ee-12f111xxc7x0x",
```
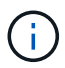

Your installation has a base asset configuration that was created during installation or upgrade.

- g. From the REST API UI, select **GET /installations/{id}**.
- h. Select **Try it out**.
- i. Paste the installation asset ID into the **id** field.
- j. Select **Execute**.
- k. From the response, copy and save the cluster controller ID ("controllerId") for use in a later step.
- 2. (For compute nodes only) [Locate the hardware tag for your compute node](#page-33-0) in vSphere.
- 3. To add a controller asset (vCenter), compute node (ESXi), or hardware (BMC) to an existing base asset, select one of the following.

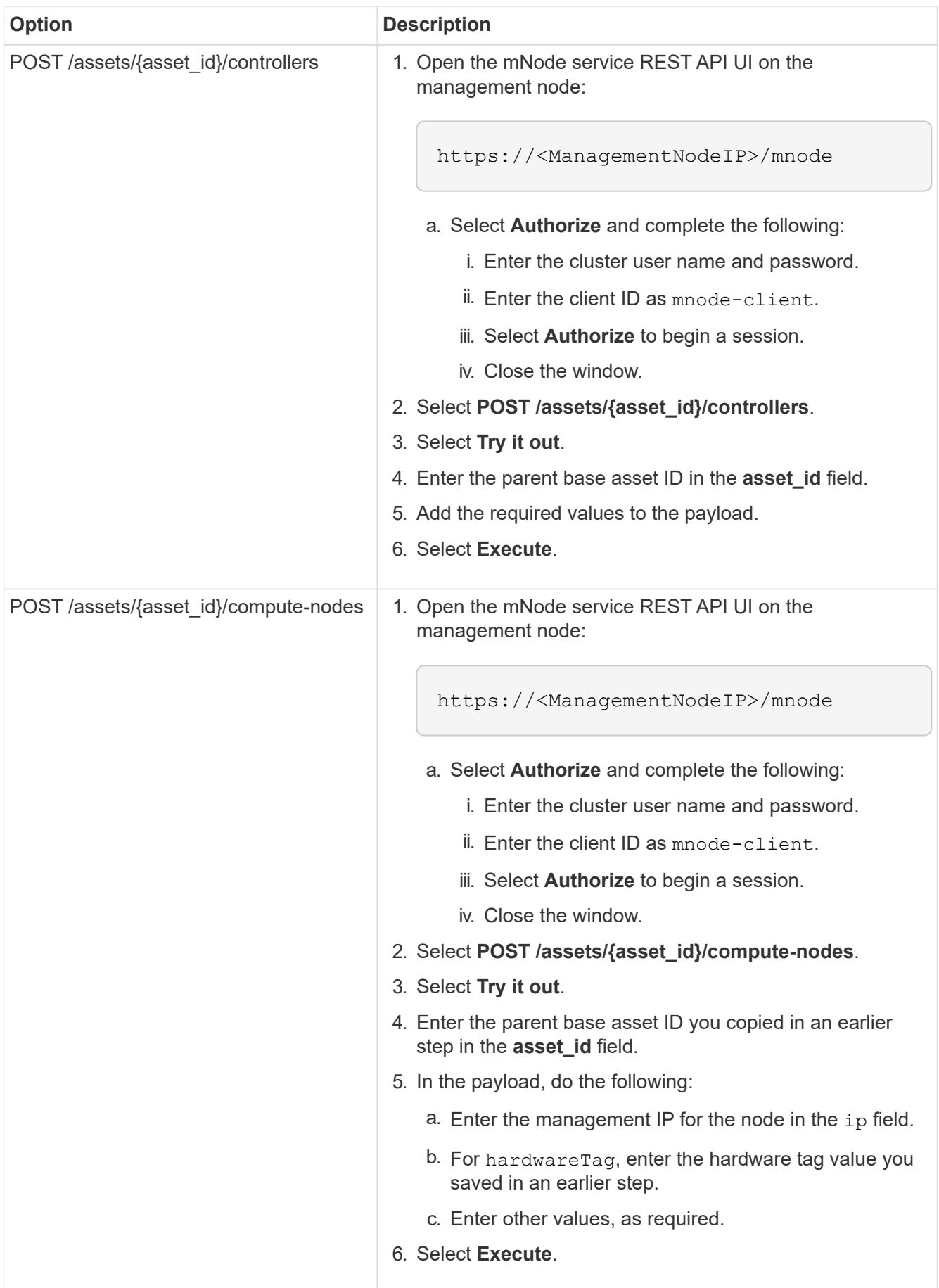

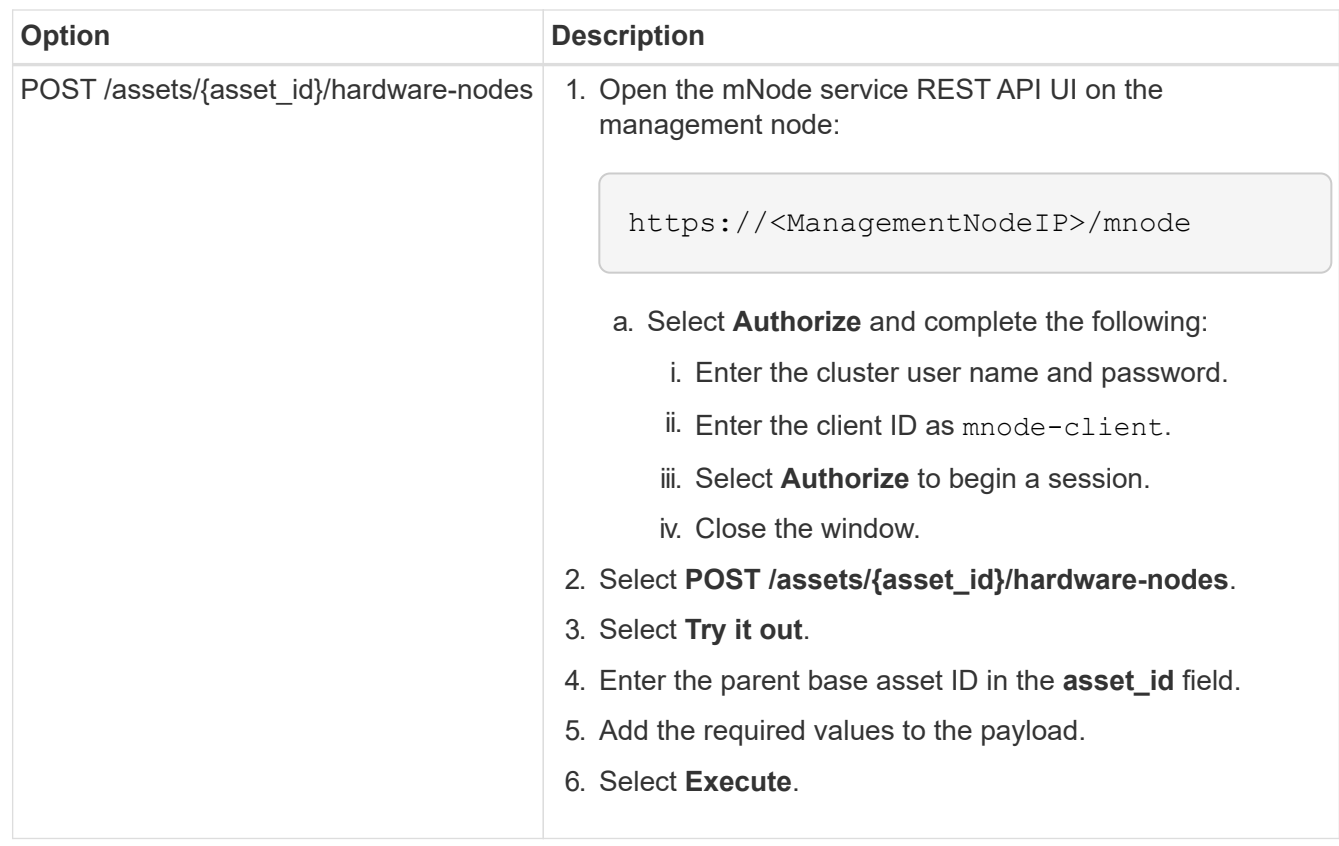

### **Find more information**

- [NetApp Element Plug-in for vCenter Server](https://docs.netapp.com/us-en/vcp/index.html)
- [NetApp HCI Resources Page](https://www.netapp.com/hybrid-cloud/hci-documentation/)

## <span id="page-33-0"></span>**How to locate a hardware tag for a compute node**

You require the hardware tag to add your compute node assets to the management node configuration using the REST API UI.

#### **VMware vSphere 8.0 and 7.0**

Locate the hardware tag for a compute node in VMware vSphere Web Client 8.0 and 7.0.

#### **Steps**

- 1. Select the host in the vSphere Web Client navigator.
- 2. Select the **Configure** tab.
- 3. From the sidebar, select **Hardware** > **Overview**. Check if the hardware tag is listed in the System table.

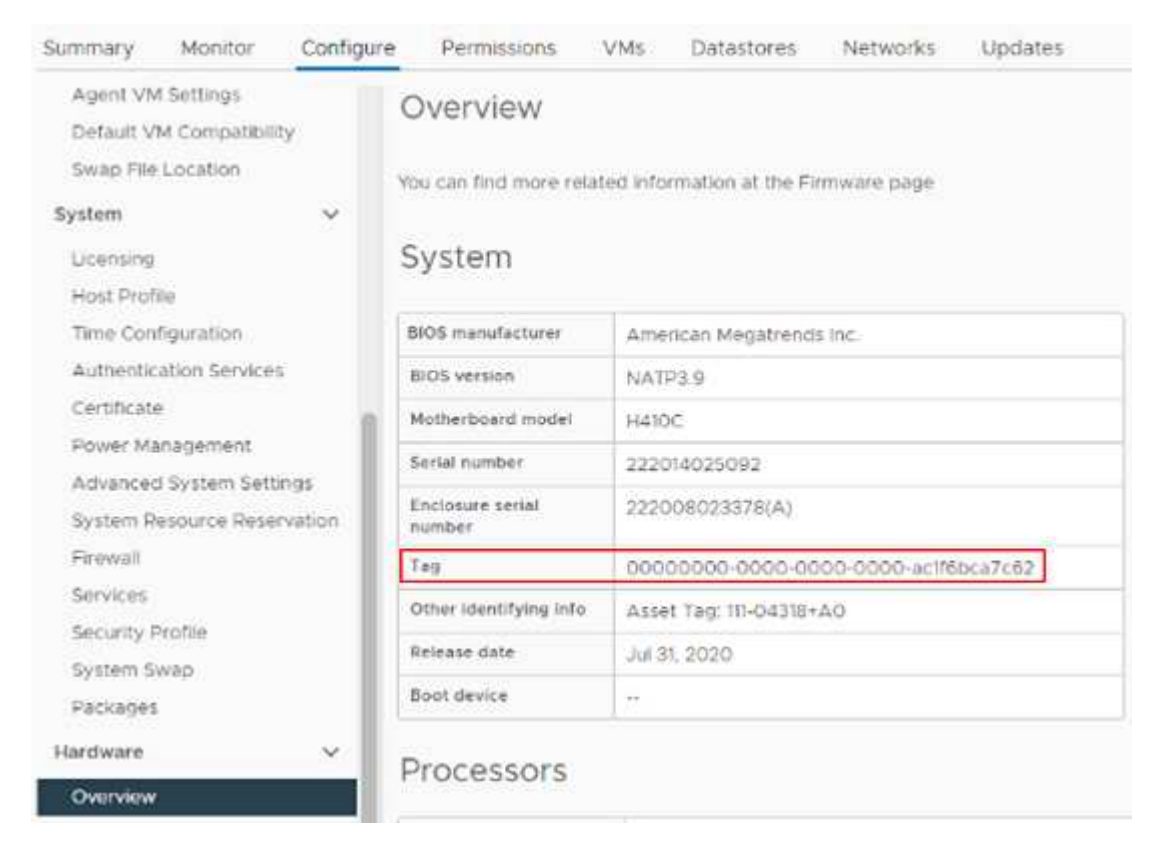

- 4. Copy and save the value for **Tag**.
- 5. [Add your compute and controller assets to the management node.](#page-30-0)

#### **VMware vSphere 6.7 and 6.5**

Locate the hardware tag for a compute node in VMware vSphere Web Client 6.7 and 6.5.

#### **Steps**

- 1. Select the host in the vSphere Web Client navigator.
- 2. Select the **Monitor** tab, and select **Hardware Health**.
- 3. Check if the tag is listed with the BIOS manufacturer and model number.

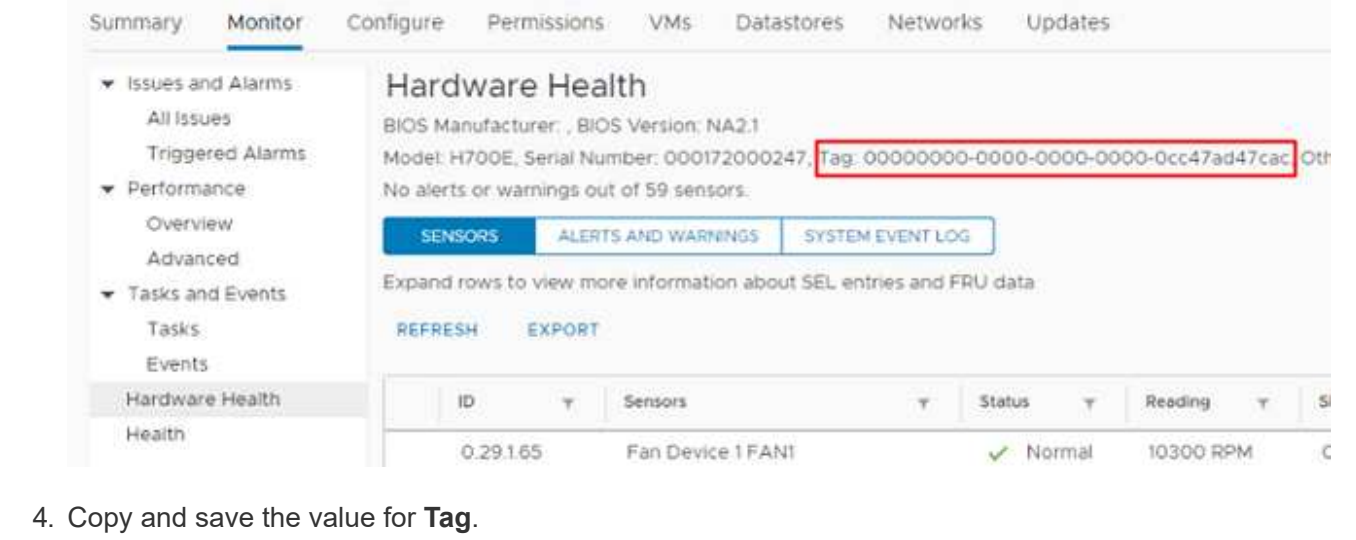

5. [Add your compute and controller assets to the management node.](#page-30-0)

## <span id="page-35-0"></span>**Create and manage storage cluster assets**

You can add new storage cluster assets to the management node, edit the stored credentials for known storage cluster assets, and delete storage cluster assets from the management node using the REST API.

#### **What you'll need**

- Ensure that your storage cluster version is running NetApp Element software 11.3 or later.
- Ensure that you have deployed a management node running version 11.3 or later.

#### **Storage cluster asset management options**

Choose one of the following options:

- [Retrieve the installation ID and cluster ID of a storage cluster asset](#page-35-1)
- [Add a new storage cluster asset](#page-37-0)
- [Edit the stored credentials for a storage cluster asset](#page-38-0)
- [Delete a storage cluster asset](#page-39-0)

#### <span id="page-35-1"></span>**Retrieve the installation ID and cluster ID of a storage cluster asset**

You can use the REST API get the installation ID and the ID of the storage cluster. You need the installation ID to add a new storage cluster asset, and the cluster ID to modify or delete a specific storage cluster asset.

#### **Steps**

1. Access the REST API UI for the inventory service by entering the management node IP address followed by /inventory/1/:

https://<ManagementNodeIP>/inventory/1/

2. Click **Authorize** or any lock icon and complete the following:

- a. Enter the cluster user name and password.
- b. Enter the client ID as mnode-client.
- c. Click **Authorize** to begin a session.
- d. Close the window.
- 3. Click **GET /installations**.
- 4. Click **Try it out**.
- 5. Click **Execute**.

The API returns a list of all known installations.

6. From the code 200 response body, save the value in the id field, which you can find in the list of installations. This is the installation ID. For example:

```
"installations": [
      {
        "id": "1234a678-12ab-35dc-7b4a-1234a5b6a7ba",
        "name": "my-hci-installation",
      " links": {
          "collection": "https://localhost/inventory/1/installations",
          "self": "https://localhost/inventory/1/installations/1234a678-
12ab-35dc-7b4a-1234a5b6a7ba"
        }
      }
    ]
```
7. Access the REST API UI for the storage service by entering the management node IP address followed by /storage/1/:

https://<ManagementNodeIP>/storage/1/

- 8. Click **Authorize** or any lock icon and complete the following:
	- a. Enter the cluster user name and password.
	- b. Enter the client ID as mnode-client.
	- c. Click **Authorize** to begin a session.
	- d. Close the window.
- 9. Click **GET /clusters**.
- 10. Click **Try it out**.
- 11. Enter the installation ID you saved earlier into the installationId parameter.
- 12. Click **Execute**.

The API returns a list of all known storage clusters in this installation.

13. From the code 200 response body, find the correct storage cluster and save the value in the cluster's storageId field. This is the storage cluster ID.

#### <span id="page-37-0"></span>**Add a new storage cluster asset**

You can use the REST API to add one or more new storage cluster assets to the management node inventory. When you add a new storage cluster asset, it is automatically registered with the management node.

#### **What you'll need**

- You have copied the [storage cluster ID and installation ID](#page-35-1) for any storage clusters you want to add.
- If you are adding more than one storage node, you have read and understood the limitations of the [authoritative cluster](https://docs.netapp.com/us-en/hci/docs/concept_hci_clusters.html#authoritative-storage-clusters) and multiple storage cluster support.

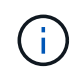

All users defined on the authoritative cluster are defined as users on all other clusters tied to the Hybrid Cloud Control instance.

#### **Steps**

1. Access the REST API UI for the storage service by entering the management node IP address followed by /storage/1/:

https://<ManagementNodeIP>/storage/1/

- 2. Click **Authorize** or any lock icon and complete the following:
	- a. Enter the cluster user name and password.
	- b. Enter the client ID as mnode-client.
	- c. Click **Authorize** to begin a session.
	- d. Close the window.
- 3. Click **POST /clusters**.
- 4. Click **Try it out**.
- 5. Enter the new storage cluster's information in the following parameters in the **Request body** field:

```
{
    "installationId": "a1b2c34d-e56f-1a2b-c123-1ab2cd345d6e",
    "mvip": "10.0.0.1",
    "password": "admin",
    "userId": "admin"
}
```
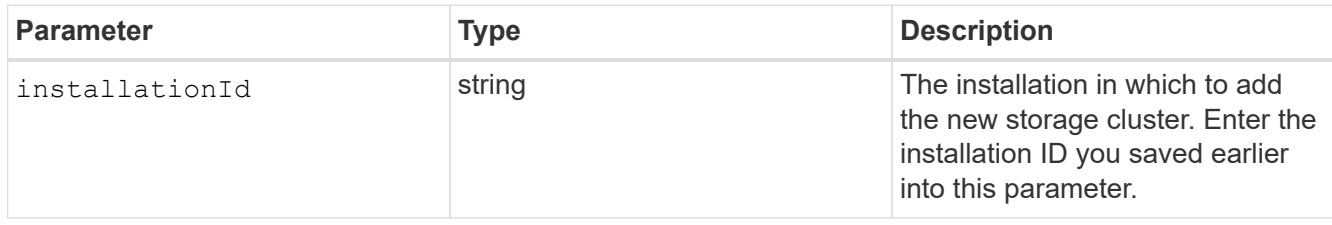

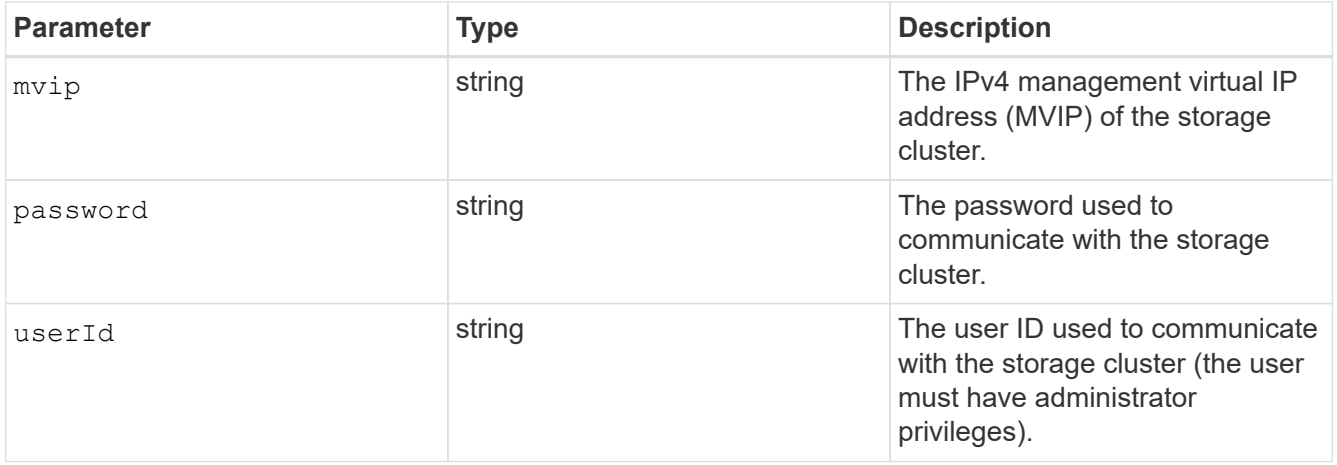

#### 6. Click **Execute**.

The API returns an object containing information about the newly added storage cluster asset, such as the name, version, and IP address information.

#### <span id="page-38-0"></span>**Edit the stored credentials for a storage cluster asset**

You can edit the stored credentials that the management node uses to log in to a storage cluster. The user you choose must have cluster admin access.

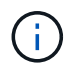

Ensure you have followed the steps in [Retrieve the installation ID and cluster ID of a storage](#page-35-1) [cluster asset](#page-35-1) before continuing.

#### **Steps**

1. Access the REST API UI for the storage service by entering the management node IP address followed by /storage/1/:

https://<ManagementNodeIP>/storage/1/

- 2. Click **Authorize** or any lock icon and complete the following:
	- a. Enter the cluster user name and password.
	- b. Enter the client ID as mnode-client.
	- c. Click **Authorize** to begin a session.
	- d. Close the window.
- 3. Click **PUT /clusters/{storageId}**.
- 4. Click **Try it out**.
- 5. Paste the storage cluster ID you copied earlier into the  $\text{storageId}$  parameter.
- 6. Change one or both of the following parameters in the **Request body** field:

```
{
    "password": "adminadmin",
    "userId": "admin"
}
```
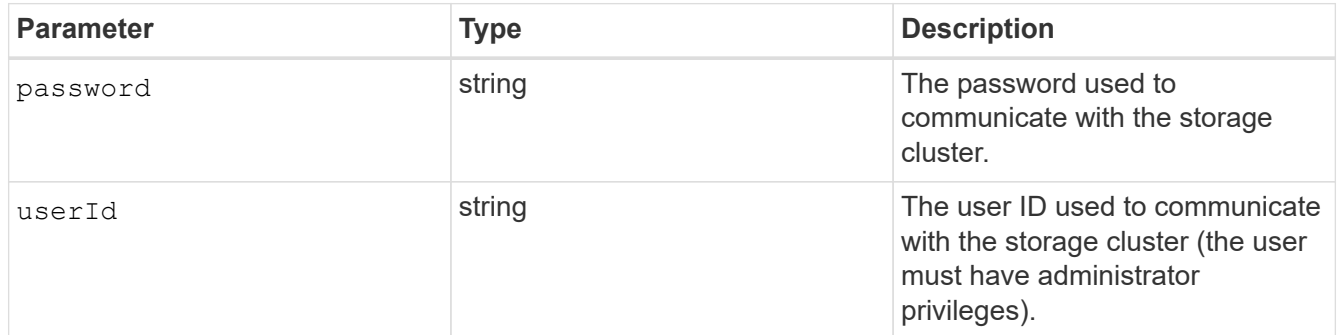

#### 7. Click **Execute**.

#### <span id="page-39-0"></span>**Delete a storage cluster asset**

You can delete a storage cluster asset if the storage cluster is no longer in service. When you remove a storage cluster asset, it is automatically unregistered from the management node.

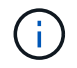

Ensure you have followed the steps in [Retrieve the installation ID and cluster ID of a storage](#page-35-1) [cluster asset](#page-35-1) before continuing.

#### **Steps**

1. Access the REST API UI for the storage service by entering the management node IP address followed by /storage/1/:

https://<ManagementNodeIP>/storage/1/

- 2. Click **Authorize** or any lock icon and complete the following:
	- a. Enter the cluster user name and password.
	- b. Enter the client ID as mnode-client.
	- c. Click **Authorize** to begin a session.
	- d. Close the window.
- 3. Click **DELETE /clusters/{storageId}**.
- 4. Click **Try it out**.
- 5. Enter the storage cluster ID you copied earlier in the storageId parameter.
- 6. Click **Execute**.

Upon success, the API returns an empty response.

#### **Find more information**

- [Authoritative cluster](https://docs.netapp.com/us-en/hci/docs/concept_hci_clusters.html#authoritative-storage-clusters)
- [NetApp Element Plug-in for vCenter Server](https://docs.netapp.com/us-en/vcp/index.html)
- [NetApp HCI Resources Page](https://www.netapp.com/hybrid-cloud/hci-documentation/)

## <span id="page-40-0"></span>**View or edit existing controller assets**

You can view information about and edit existing VMware vCenter controllers in the management node configuration using the REST API. Controllers are VMware vCenter instances registered to the management node for your NetApp HCI installation.

#### **Before you begin**

- Ensure that your cluster version is running NetApp Element software 11.3 or later.
- Ensure that you have deployed a management node running version 11.3 or later.

#### **Access the management services REST API**

#### **Steps**

1. Access the REST API UI for management services by entering the management node IP address followed by /vcenter/1/:

https://<ManagementNodeIP>/vcenter/1/

- 2. Click **Authorize** or any lock icon and complete the following:
	- a. Enter the cluster user name and password.
	- b. Enter the client ID as mnode-client.
	- c. Click **Authorize** to begin a session.
	- d. Close the window.

#### **View stored information about existing controllers**

You can list existing vCenter controllers that are registered with the management node and view stored information about them using the REST API.

#### **Steps**

- 1. Click **GET /compute/controllers**.
- 2. Click **Try it out**.
- 3. Click **Execute**.

The API returns a list of all known vCenter controllers, along with the IP address, controller ID, hostname, and user ID used to communicate with each controller.

4. If you want the connection status of a particular controller, copy the controller ID from the id field of that controller to your clipboard and see [View the status of an existing controller.](#page-41-1)

#### <span id="page-41-1"></span>**View the status of an existing controller**

You can view the status of any of the existing vCenter controllers registered with the management node. The API returns a status indicating whether NetApp Hybrid Cloud Control can connect with the vCenter controller as well as the reason for that status.

#### **Steps**

- 1. Click **GET /compute/controllers/{controller\_id}/status**.
- 2. Click **Try it out**.
- 3. Enter the controller ID you copied earlier in the controller id parameter.
- 4. Click **Execute**.

The API returns a status of this particular vCenter controller, along with a reason for that status.

#### **Edit the stored properties of a controller**

You can edit the stored user name or password for any of the existing vCenter controllers registered with the management node. You cannot edit the stored IP address of an existing vCenter controller.

#### **Steps**

- 1. Click **PUT /compute/controllers/{controller\_id}**.
- 2. Enter the controller ID of a vCenter controller in the controller id parameter.
- 3. Click **Try it out**.
- 4. Change either of the following parameters in the **Request body** field:

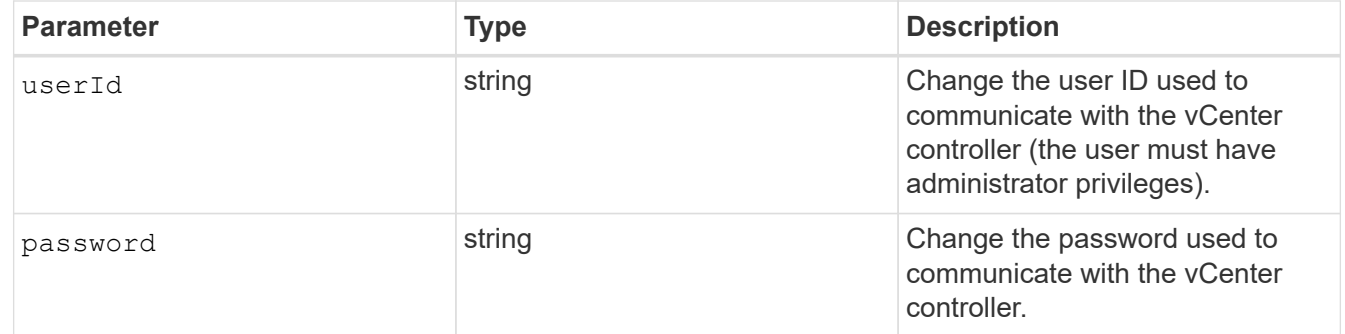

#### 5. Click **Execute**.

The API returns updated controller information.

#### **Find more information**

- [Add compute and controller assets to the management node](#page-30-0)
- [NetApp Element Plug-in for vCenter Server](https://docs.netapp.com/us-en/vcp/index.html)
- [NetApp HCI Resources Page](https://www.netapp.com/hybrid-cloud/hci-documentation/)

### <span id="page-41-0"></span>**Remove an asset from the management node**

If you physically replace a compute node or need to remove it from the NetApp HCI

cluster, you must remove the compute node asset using the management node APIs.

#### **What you'll need**

- Your storage cluster is running NetApp Element software 11.3 or later.
- You have deployed a management node running version 11.3 or later.

#### **Steps**

1. Enter the management node IP address followed by  $/$ mnode $/1/$ :

https://<ManagementNodeIP>/mnode/1/

- 2. Click **Authorize** or any lock icon and enter cluster admin credentials for permissions to use APIs.
	- a. Enter the cluster user name and password.
	- b. Select **Request body** from the type drop-down list if the value is not already selected.
	- c. Enter the client ID as mnode-client if the value is not already populated.
	- d. Do not enter a value for the client secret.
	- e. Click **Authorize** to begin a session.
	- f. Close the window.
- 3. Close the **Available authorizations** dialog box.
- 4. Click **GET/assets**.
- 5. Click **Try it out**.
- 6. Click **Execute**.
- 7. Scroll down in the response body to the **Compute** section, and copy the parent and id values for the failed compute node.
- 8. Click **DELETE/assets/{asset\_id}/compute-nodes/{compute\_id}**.
- 9. Click **Try it out**.
- 10. Enter the parent and id values you copied in a previous step.
- 11. Click **Execute**.

### <span id="page-42-0"></span>**Configure a proxy server**

If your cluster is behind a proxy server, you must configure the proxy settings so that you can reach a public network.

A proxy server is used for telemetry collectors and reverse tunnel connections. You can enable and configure a proxy server using the REST API UI if you did not already configure a proxy server during installation or upgrade. You can also modify existing proxy server settings or disable a proxy server.

The command to configure a proxy server updates and then returns the current proxy settings for the management node. The proxy settings are used by Active IQ, the NetApp HCI monitoring service that is deployed by the NetApp Deployment Engine, and other Element software utilities that are installed on the management node, including the reverse support tunnel for NetApp Support.

#### **Before you begin**

- You should know host and credential information for the proxy server you are configuring.
- Ensure that your cluster version is running NetApp Element software 11.3 or later.
- Ensure that you have deployed a management node running version 11.3 or later.
- (Management node 12.0 and later) You have updated NetApp Hybrid Cloud Control to management services version 2.16 before configuring a proxy server.

#### **Steps**

1. Access the REST API UI on the management node by entering the management node IP address followed by /mnode:

https://<ManagementNodeIP>/mnode

- 2. Click **Authorize** or any lock icon and complete the following:
	- a. Enter the cluster user name and password.
	- b. Enter the client ID as mnode-client.
	- c. Click **Authorize** to begin a session.
	- d. Close the window.
- 3. Click **PUT /settings**.
- 4. Click **Try it out**.
- 5. To enable a proxy server, you must set use  $p_{\text{rows}}$  to true. Enter the IP or host name and proxy port destinations.

The proxy user name, proxy password, and SSH port are optional and should be omitted if not used.

```
{
"proxy ip or hostname": "[IP or name]",
"use proxy": [true/false],
"proxy username": "[username]",
"proxy_password": "[password]",
"proxy port": [port value],
"proxy ssh port": [port value: default is 443]
}
```
6. Click **Execute**.

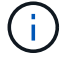

You might need to reboot your management node depending on your environment.

#### **Find more information**

- [NetApp Element Plug-in for vCenter Server](https://docs.netapp.com/us-en/vcp/index.html)
- [NetApp HCI Resources Page](https://www.netapp.com/hybrid-cloud/hci-documentation/)

## <span id="page-44-0"></span>**Verify management node OS and services versions**

You can verify the version numbers of the management node OS, management services bundle, and individual services running on the management node using the REST API in the management node.

#### **What you'll need**

- Your cluster is running NetApp Element software 11.3 or later.
- You have deployed a management node running version 11.3 or later.

#### **Options**

- [API commands](#page-44-1)
- [REST API UI steps](#page-44-2)

#### <span id="page-44-1"></span>**API commands**

• Get version information about the management node OS, the management services bundle, and the management node API (mnode-api) service that are running on the management node:

```
curl -X GET "https://<ManagementNodeIP>/mnode/about" -H "accept:
application/json"
```
• Get version information about individual services running on the management node:

```
curl -X GET "https://<ManagementNodeIP>/mnode/services?status=running"
-H "accept: */*" -H "Authorization: Bearer ${TOKEN}"
```
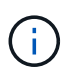

You can find the bearer  $\S$ {TOKEN} used by the API command when you [authorize.](#page-25-2) The bearer \${TOKEN} is in the curl response.

### <span id="page-44-2"></span>**REST API UI steps**

1. Access the REST API UI for the service by entering the management node IP address followed by /mnode/:

```
https://<ManagementNodeIP>/mnode/
```
- 2. Do one of the following:
	- Get version information about the management node OS, the management services bundle, and the management node API (mnode-api) service that are running on the management node:
		- a. Select **GET /about**.
		- b. Select **Try it out**.
		- c. Select **Execute**.

The management services bundle version ("mnode bundle version"), management node OS version ("os version"), and management node API version ("version") are indicated in the response body.

- Get version information about individual services running on the management node:
	- a. Select **GET /services**.
	- b. Select **Try it out**.
	- c. Select the status as **Running**.
	- d. Select **Execute**.

The services that are running on the management node are indicated in the response body.

#### **Find more information**

- [NetApp Element Plug-in for vCenter Server](https://docs.netapp.com/us-en/vcp/index.html)
- [NetApp HCI Resources Page](https://www.netapp.com/hybrid-cloud/hci-documentation/)

### <span id="page-45-0"></span>**Getting logs from management services**

You can retrieve logs from the services running on the management node using the REST API. You can pull logs from all public services or specify specific services and use query parameters to better define the return results.

#### **What you'll need**

- Your cluster version is running NetApp Element software 11.3 or later.
- You have deployed a management node running version 11.3 or later.

#### **Steps**

- 1. Open the REST API UI on the management node.
	- Beginning with management services 2.21.61:

https://<ManagementNodeIP>/mnode/4/

◦ For management services 2.20.69 or earlier:

https://<ManagementNodeIP>/mnode

- 2. Select **Authorize** or any lock icon and complete the following:
	- a. Enter the cluster user name and password.
	- b. Enter the client ID as mnode-client if the value is not already populated.
	- c. Select **Authorize** to begin a session.
	- d. Close the window.
- 3. Select **GET /logs**.
- 4. Select **Try it out**.
- 5. Specify the following parameters:
	- Lines: Enter the number of lines you want the log to return. This parameter is an integer that defaults to 1000.

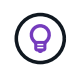

Avoid requesting the entire history of log content by setting Lines to 0.

◦ since: Adds a ISO-8601 timestamp for the service logs starting point.

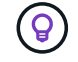

Use a reasonable since parameter when gathering logs of wider timespans.

◦ service-name: Enter a service name.

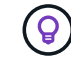

Use the GET /services command to list services on the management node.

- stopped: Set to true to retrieve logs from stopped services.
- 6. Select **Execute**.
- 7. From the response body, select **Download** to save the log output.

#### **Find more Information**

- [NetApp Element Plug-in for vCenter Server](https://docs.netapp.com/us-en/vcp/index.html)
- [NetApp HCI Resources Page](https://www.netapp.com/hybrid-cloud/hci-documentation/)

## <span id="page-46-0"></span>**Manage support connections**

### <span id="page-46-1"></span>**Start a remote NetApp Support session**

If you require technical support for your NetApp HCI system, NetApp Support can connect remotely with your system. To start a session and gain remote access, NetApp Support can open a reverse Secure Shell (SSH) connection to your environment.

You can open a TCP port for an SSH reverse tunnel connection with NetApp Support. This connection enables NetApp Support to log in to your management node.

#### **Before you begin**

- For management services 2.18 and later, the capability for remote access is disabled on the management node by default. To enable remote access functionality, see [Manage SSH functionality on the management](#page-47-0) [node.](#page-47-0)
- If your management node is behind a proxy server, the following TCP ports are required in the sshd.config file:

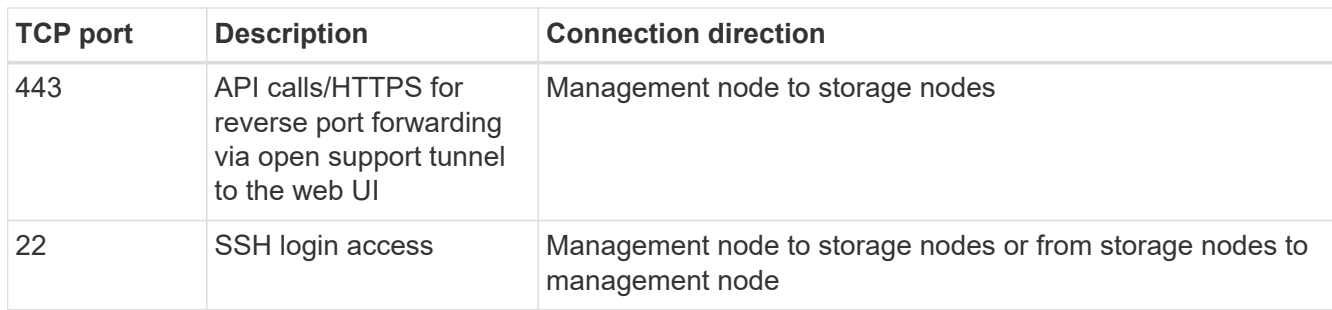

#### **Steps**

- Log in to your management node and open a terminal session.
- At a prompt, enter the following:

rst -r sfsupport.solidfire.com -u element -p <port number>

• To close the remote support tunnel, enter the following:

rst --killall

• (Optional) Disable [remote access functionality](#page-47-0) again.

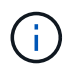

SSH remains enabled if you do not disable it. SSH enabled configuration persists on the management node through updates and upgrades until it is manually disabled.

#### **Find more information**

- [NetApp Element Plug-in for vCenter Server](https://docs.netapp.com/us-en/vcp/index.html)
- [NetApp HCI Resources Page](https://www.netapp.com/hybrid-cloud/hci-documentation/)

### <span id="page-47-0"></span>**Manage SSH functionality on the management node**

You can disable, re-enable, or determine the status of the SSH capability on the management node (mNode) using the REST API. SSH capability that provides [NetApp](#page-46-1) [Support remote support tunnel \(RST\) session access](#page-46-1) is disabled by default on management nodes running management services 2.18 or later.

Beginning with Management Services 2.20.69, you can enable and disable SSH capability on the management node using the NetApp Hybrid Cloud Control UI.

**What you'll need**

- **NetApp Hybrid Cloud Control permissions**: You have permissions as administrator.
- **Cluster administrator permissions**: You have permissions as administrator on the storage cluster.
- **Element software**: Your cluster is running NetApp Element software 11.3 or later.
- **Management node**: You have deployed a management node running version 11.3 or later.
- **Management services updates**:
	- To use the NetApp Hybrid Cloud Control UI, you have updated your [management services bundle](https://mysupport.netapp.com/site/products/all/details/mgmtservices/downloads-tab) to version 2.20.69 or later.

◦ To use the REST API UI, you have updated your [management services bundle](https://mysupport.netapp.com/site/products/all/details/mgmtservices/downloads-tab) to version 2.17.

#### **Options**

• [Disable or enable the SSH capability on the management node using NetApp Hybrid Cloud Control UI](#page-48-0)

You can do any of the following tasks after you [authenticate](#page-25-2):

- [Disable or enable the SSH capability on the management node using APIs](#page-48-1)
- [Determine status of the SSH capability on the management node using APIs](#page-49-0)

#### <span id="page-48-0"></span>**Disable or enable the SSH capability on the management node using NetApp Hybrid Cloud Control UI**

You can disable or re-enable SSH capability on the management node. SSH capability that provides [NetApp](#page-46-1) [Support remote support tunnel \(RST\) session access](#page-46-1) is disabled by default on management nodes running management services 2.18 or later. Disabling SSH does not terminate or disconnect existing SSH client sessions to the management node. If you disable SSH and elect to re-enable it at a later time, you can do so using the NetApp Hybrid Cloud Control UI.

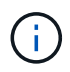

To enable or disable support access using SSH for a storage cluster, you must use the [Element](https://docs.netapp.com/us-en/element-software/storage/task_system_manage_cluster_enable_and_disable_support_access.html) [UI cluster settings page.](https://docs.netapp.com/us-en/element-software/storage/task_system_manage_cluster_enable_and_disable_support_access.html)

#### **Steps**

- 1. From the Dashboard, select the options menu on the top right and select **Configure**.
- 2. In the **Support Access for Management Node** screen, toggle the switch to enable management node SSH.
- 3. After you complete troubleshooting, in the **Support Access for Management Node** screen, toggle the switch to disable management node SSH.

#### <span id="page-48-1"></span>**Disable or enable the SSH capability on the management node using APIs**

You can disable or re-enable SSH capability on the management node. SSH capability that provides [NetApp](#page-46-1) [Support remote support tunnel \(RST\) session access](#page-46-1) is disabled by default on management nodes running management services 2.18 or later. Disabling SSH does not terminate or disconnect existing SSH client sessions to the management node. If you disable SSH and elect to re-enable it at a later time, you can do so using the same API.

#### **API command**

For management services 2.18 or later:

```
curl -k -X PUT
"https://<<ManagementNodeIP>/mnode/2/settings/ssh?enabled=<false/true>" -H
"accept: application/json" -H "Authorization: Bearer ${TOKEN}"
```
For management services 2.17 or earlier:

```
curl -X PUT
"https://<ManagementNodeIP>/mnode/settings/ssh?enabled=<false/true>" -H
"accept: application/json" -H "Authorization: Bearer ${TOKEN}"
```
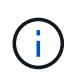

You can find the bearer  $\S$ {TOKEN} used by the API command when you [authorize.](#page-25-2) The bearer \${TOKEN} is in the curl response.

#### **REST API UI steps**

1. Access the REST API UI for the management node API service by entering the management node IP address followed by /mnode/:

https://<ManagementNodeIP>/mnode/

- 2. Select **Authorize** and complete the following:
	- a. Enter the cluster user name and password.
	- b. Enter the client ID as mnode-client.
	- c. Select **Authorize** to begin a session.
	- d. Close the window.
- 3. From the REST API UI, select **PUT /settings/ssh**.
	- a. Click **Try it out**.
	- b. Set the **enabled** parameter to false to disable SSH or true to re-enable SSH capability that was previously disabled.
	- c. Click **Execute**.

#### <span id="page-49-0"></span>**Determine status of the SSH capability on the management node using APIs**

You can determine whether or not SSH capability is enabled on the management node using a management node service API. SSH is disabled by default on management nodes running management services 2.18 or later.

#### **API command**

For management services 2.18 or later:

```
curl -k -X PUT
"https://<<ManagementNodeIP>/mnode/2/settings/ssh?enabled=<false/true>" -H
"accept: application/json" -H "Authorization: Bearer ${TOKEN}"
```
For management services 2.17 or earlier:

```
curl -X PUT
"https://<ManagementNodeIP>/mnode/settings/ssh?enabled=<false/true>" -H
"accept: application/json" -H "Authorization: Bearer ${TOKEN}"
```
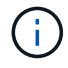

You can find the bearer  $\S$  { TOKEN } used by the API command when you [authorize.](#page-25-2) The bearer \${TOKEN} is in the curl response.

#### **REST API UI steps**

1. Access the REST API UI for the management node API service by entering the management node IP address followed by /mnode/:

https://<ManagementNodeIP>/mnode/

- 2. Select **Authorize** and complete the following:
	- a. Enter the cluster user name and password.
	- b. Enter the client ID as mnode-client.
	- c. Select **Authorize** to begin a session.
	- d. Close the window.
- 3. From the REST API UI, select **GET /settings/ssh**.
	- a. Click **Try it out**.
	- b. Click **Execute**.

#### **Find more information**

- [NetApp Element Plug-in for vCenter Server](https://docs.netapp.com/us-en/vcp/index.html)
- [NetApp HCI Resources Page](https://www.netapp.com/hybrid-cloud/hci-documentation/)

#### **Copyright information**

Copyright © 2024 NetApp, Inc. All Rights Reserved. Printed in the U.S. No part of this document covered by copyright may be reproduced in any form or by any means—graphic, electronic, or mechanical, including photocopying, recording, taping, or storage in an electronic retrieval system—without prior written permission of the copyright owner.

Software derived from copyrighted NetApp material is subject to the following license and disclaimer:

THIS SOFTWARE IS PROVIDED BY NETAPP "AS IS" AND WITHOUT ANY EXPRESS OR IMPLIED WARRANTIES, INCLUDING, BUT NOT LIMITED TO, THE IMPLIED WARRANTIES OF MERCHANTABILITY AND FITNESS FOR A PARTICULAR PURPOSE, WHICH ARE HEREBY DISCLAIMED. IN NO EVENT SHALL NETAPP BE LIABLE FOR ANY DIRECT, INDIRECT, INCIDENTAL, SPECIAL, EXEMPLARY, OR CONSEQUENTIAL DAMAGES (INCLUDING, BUT NOT LIMITED TO, PROCUREMENT OF SUBSTITUTE GOODS OR SERVICES; LOSS OF USE, DATA, OR PROFITS; OR BUSINESS INTERRUPTION) HOWEVER CAUSED AND ON ANY THEORY OF LIABILITY, WHETHER IN CONTRACT, STRICT LIABILITY, OR TORT (INCLUDING NEGLIGENCE OR OTHERWISE) ARISING IN ANY WAY OUT OF THE USE OF THIS SOFTWARE, EVEN IF ADVISED OF THE POSSIBILITY OF SUCH DAMAGE.

NetApp reserves the right to change any products described herein at any time, and without notice. NetApp assumes no responsibility or liability arising from the use of products described herein, except as expressly agreed to in writing by NetApp. The use or purchase of this product does not convey a license under any patent rights, trademark rights, or any other intellectual property rights of NetApp.

The product described in this manual may be protected by one or more U.S. patents, foreign patents, or pending applications.

LIMITED RIGHTS LEGEND: Use, duplication, or disclosure by the government is subject to restrictions as set forth in subparagraph (b)(3) of the Rights in Technical Data -Noncommercial Items at DFARS 252.227-7013 (FEB 2014) and FAR 52.227-19 (DEC 2007).

Data contained herein pertains to a commercial product and/or commercial service (as defined in FAR 2.101) and is proprietary to NetApp, Inc. All NetApp technical data and computer software provided under this Agreement is commercial in nature and developed solely at private expense. The U.S. Government has a nonexclusive, non-transferrable, nonsublicensable, worldwide, limited irrevocable license to use the Data only in connection with and in support of the U.S. Government contract under which the Data was delivered. Except as provided herein, the Data may not be used, disclosed, reproduced, modified, performed, or displayed without the prior written approval of NetApp, Inc. United States Government license rights for the Department of Defense are limited to those rights identified in DFARS clause 252.227-7015(b) (FEB 2014).

#### **Trademark information**

NETAPP, the NETAPP logo, and the marks listed at<http://www.netapp.com/TM>are trademarks of NetApp, Inc. Other company and product names may be trademarks of their respective owners.